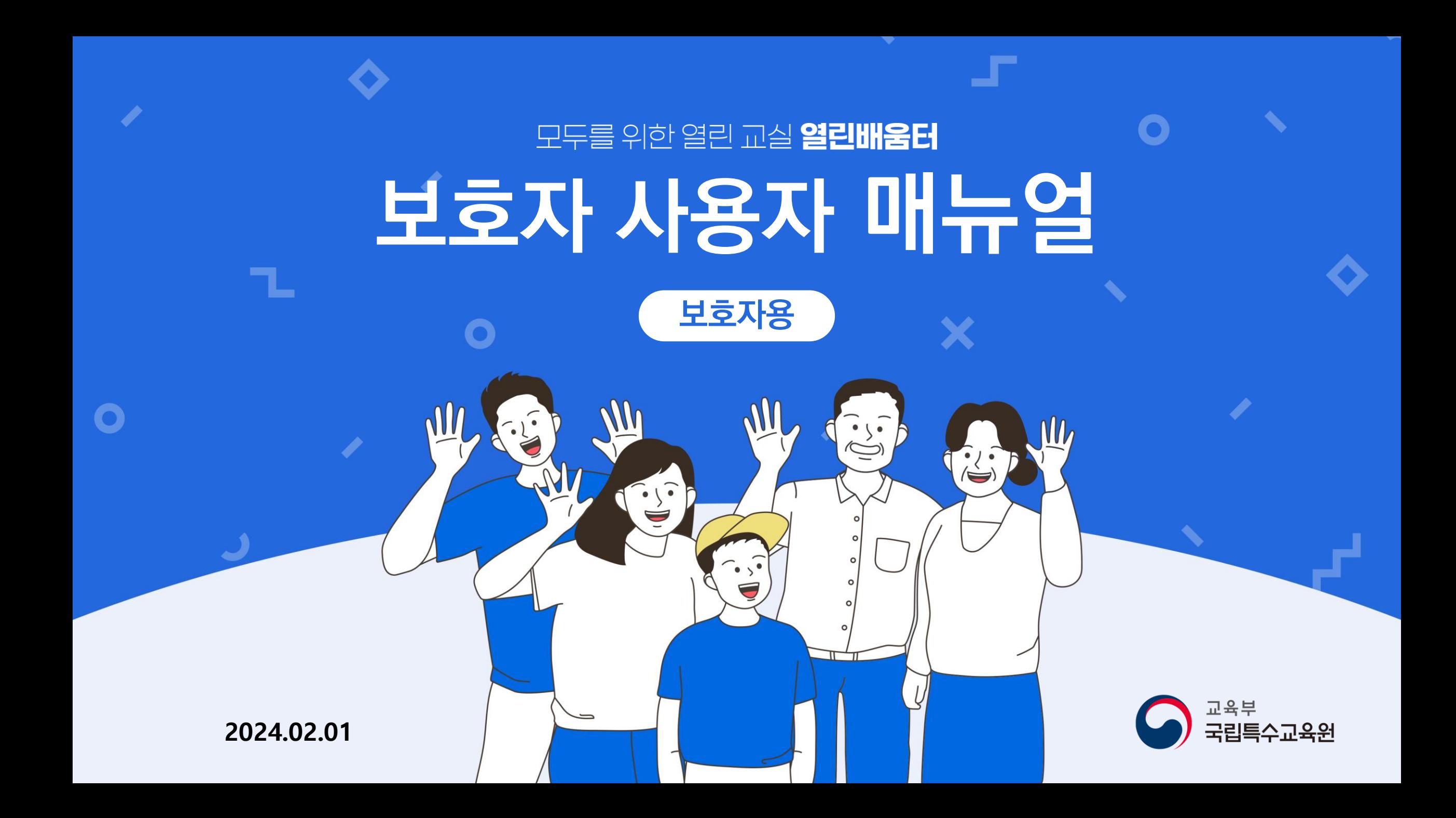

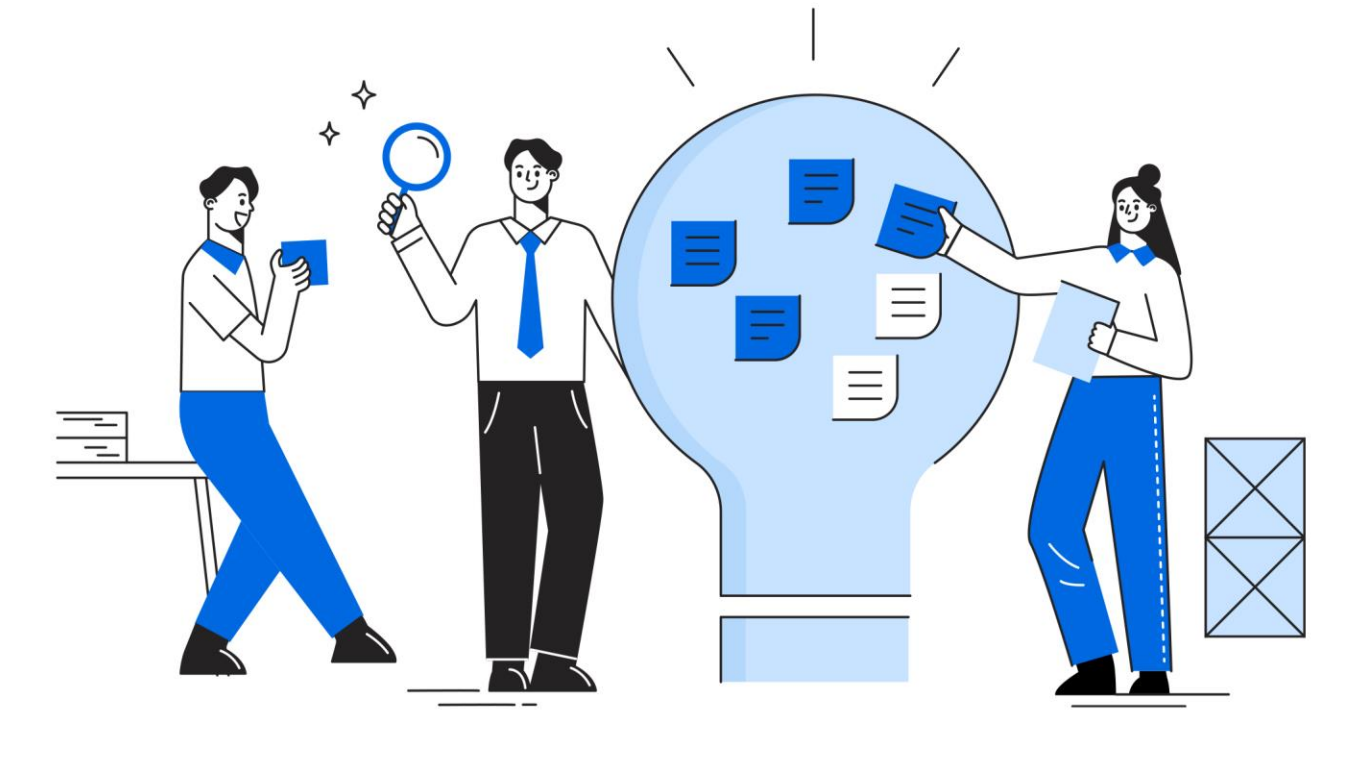

- **Ⅲ. 소통정보 확인하기 Ⅳ. 기타 기능 안내**
- **Ⅱ. 우리아이 학습관리**
- **Ⅰ. 열린배움터 처음 사용자를 위한 안내**

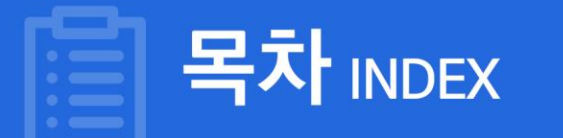

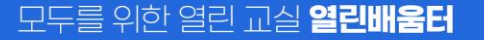

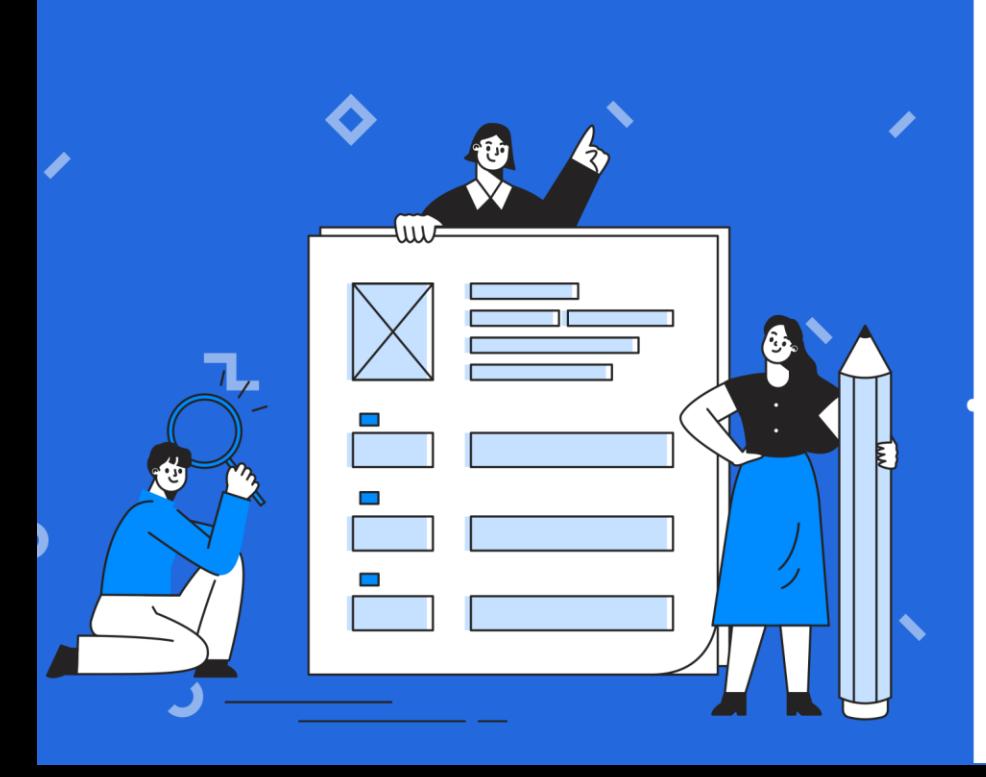

### 열린배움터 처음 사용자를 위한 안내

**Ⅰ**

- **4. 열린배움터 인터넷 환경 설정 확인 방법 안내**
- **3. 전체 메뉴 안내**
- **2. 열린배움터 로그인 하기**
- **1. 회원가입 방법 안내**

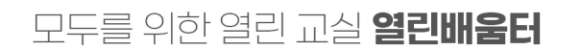

### **1.1 디지털원패스 가입**

#### **열린배움터는 디지털원패스 회원이라면 누구나 이용이 가능합니다.**

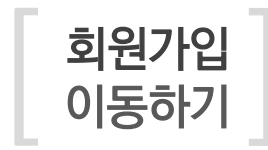

<class.nise.go.kr>에 접속하여 '디지털원패스 로그인' 탭을 클릭 **1**  $\overline{\bf 2}$  로그인 버튼 하단의 '디지털원패스 회원가입' 버튼을 누릅니다. 디지털원패스 사이트에서 '회원가입' 버튼을 누릅니다. **3**

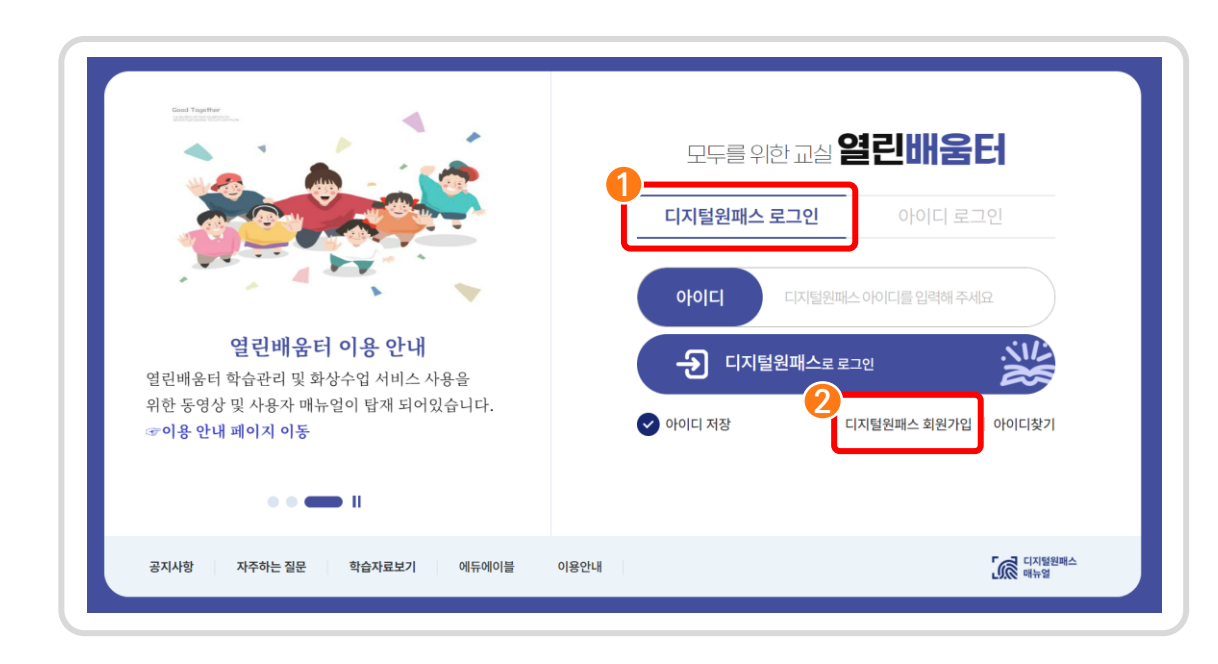

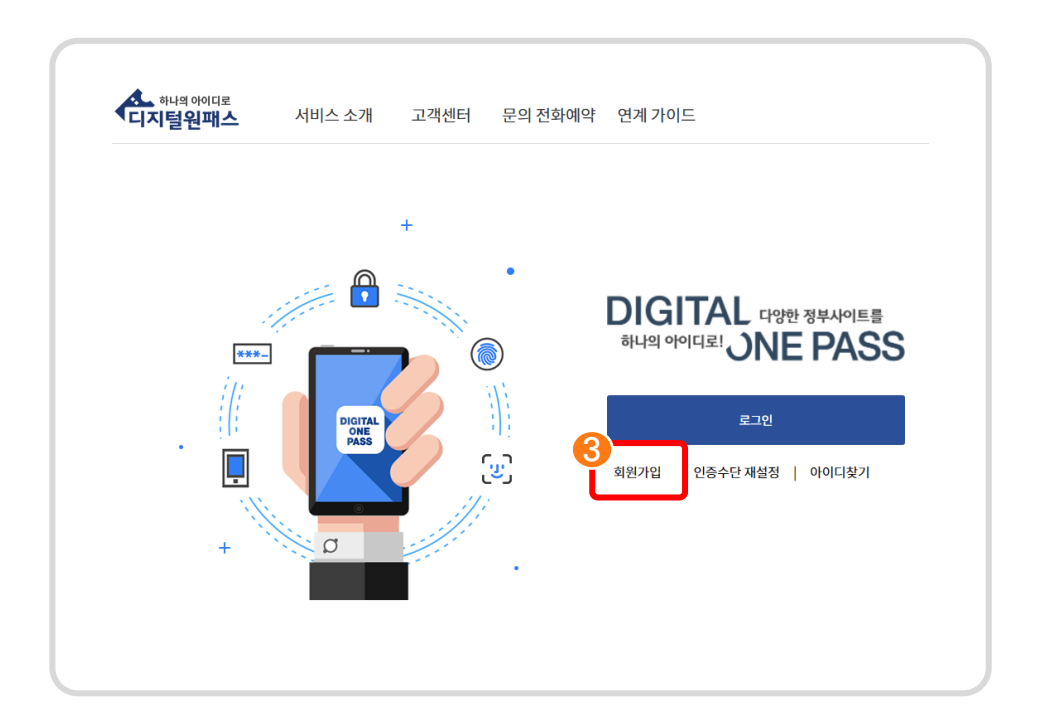

**1. 열린배움터 처음 사용자를 위한 안내** 

모두를 위한 열린 교실 **열린배움터** 

### **1.1 디지털원패스 가입**

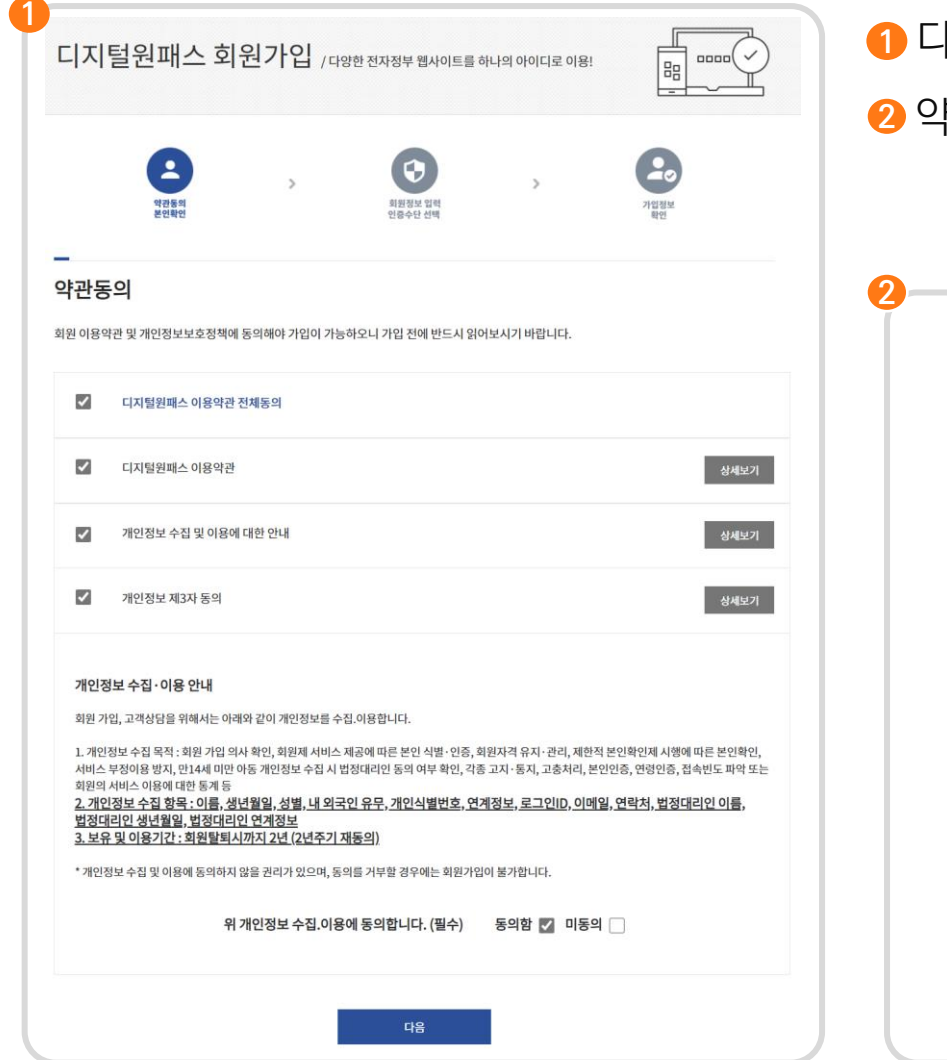

디지털원패스 회원가입 약관 동의를 모두 동의해줍니다.

약관 동의 후 본인인증을 합니다.

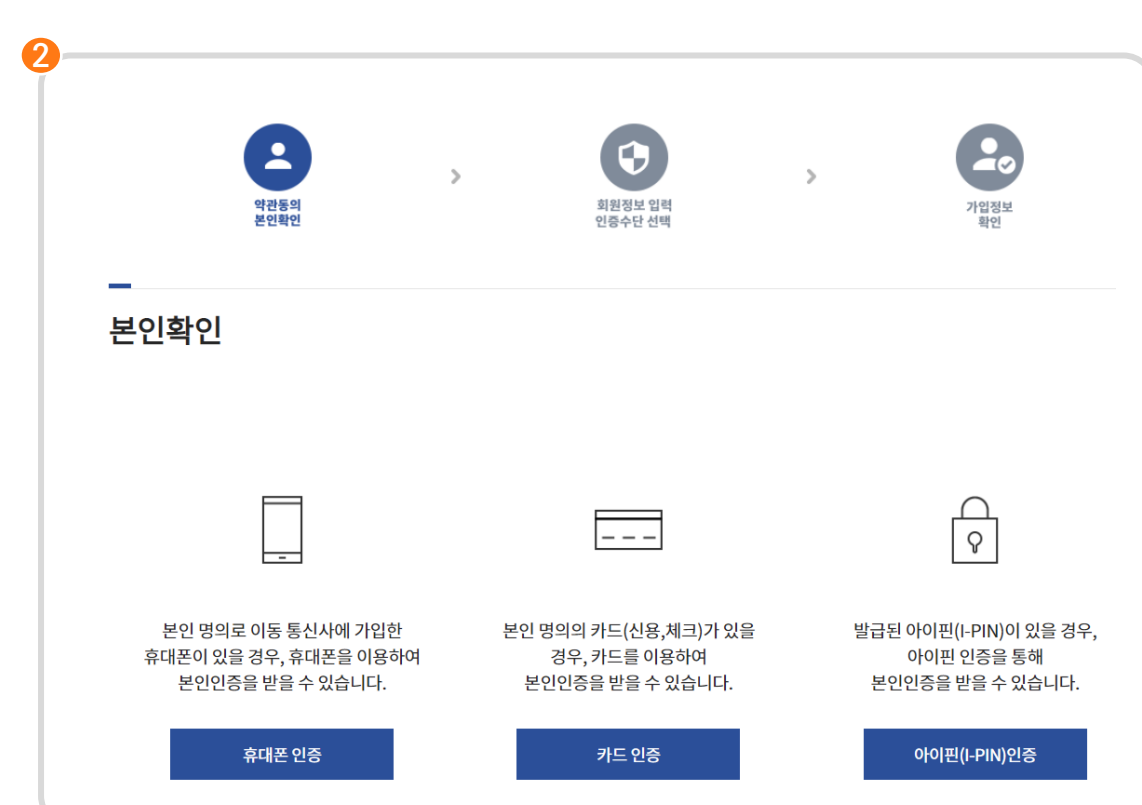

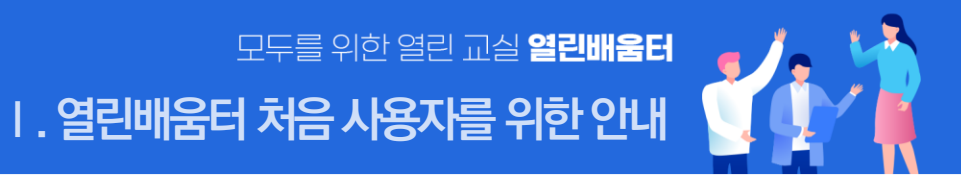

#### 20  $\bullet$  $\rightarrow$ 회원정보 입력 약관동의 가입정보<br>확인 본인환인 -<br>그는 9도 선택 인증수단 선택 로그인 시 사용하실 인증수단을 선택하세요. 이용 웹사이트 정책에 따라 보안수준이 높은 인증수단을 요구할 수 있습니다. SMS 인증수단을 선택하시면 사이트 이용에 불편함이 있을 수 있습니다. □ 인증수단목록  $\overline{\blacktriangledown}$ 雫  $\overline{\Omega}$ ○SMS(문자인증)  $\bigcirc$  모바일인증(앱)  $\bigcirc$  공동인증서 확인

#### **3** 가입할 회원 정보를 입력해 줍니다. **4** 가입 정보를 모두 기입하면 2차 인증 수단을 선택합니다.

 $\mathbf{A}$ 

### **1.1 디지털원패스 가입**

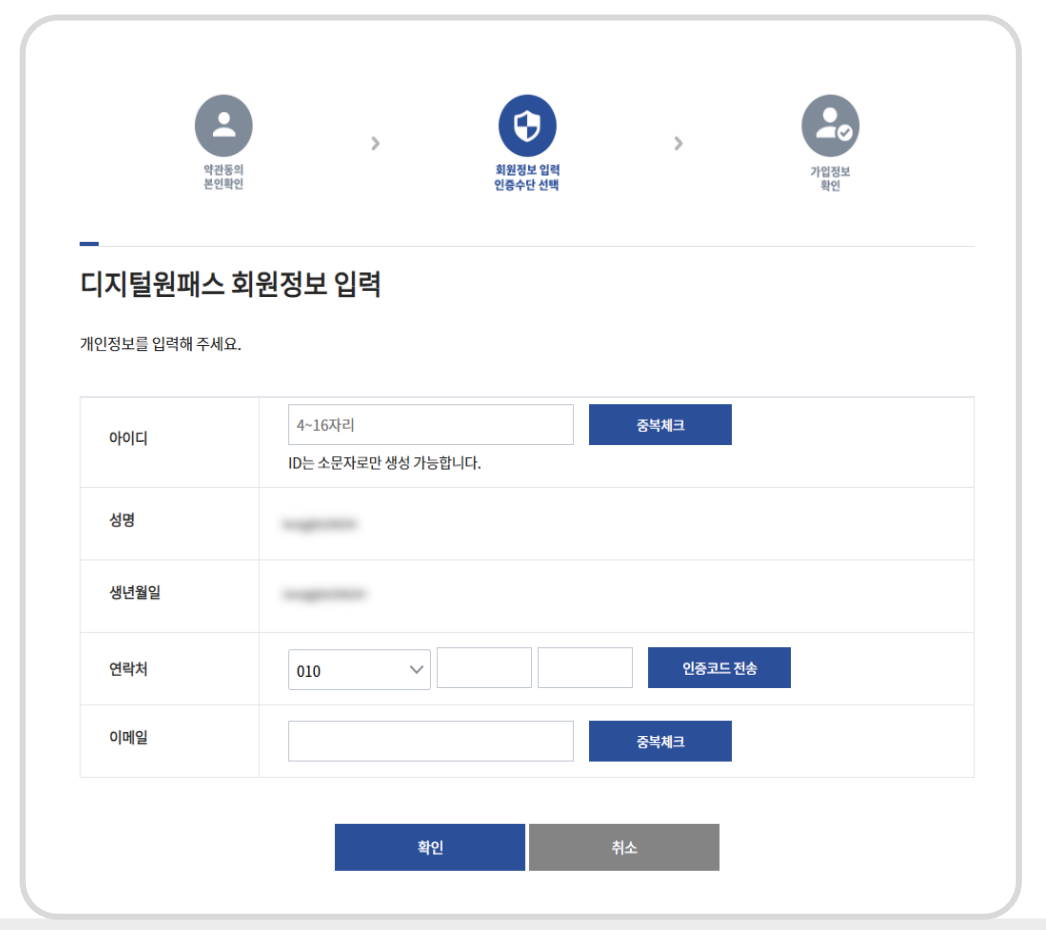

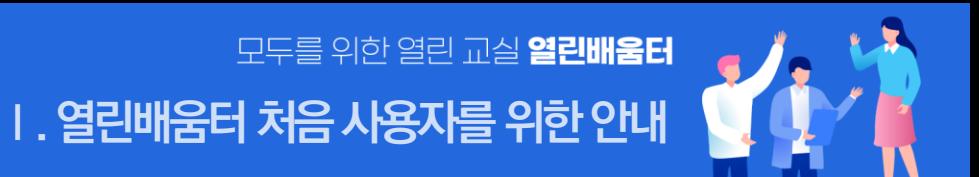

### **1.1 디지털원패스 가입**

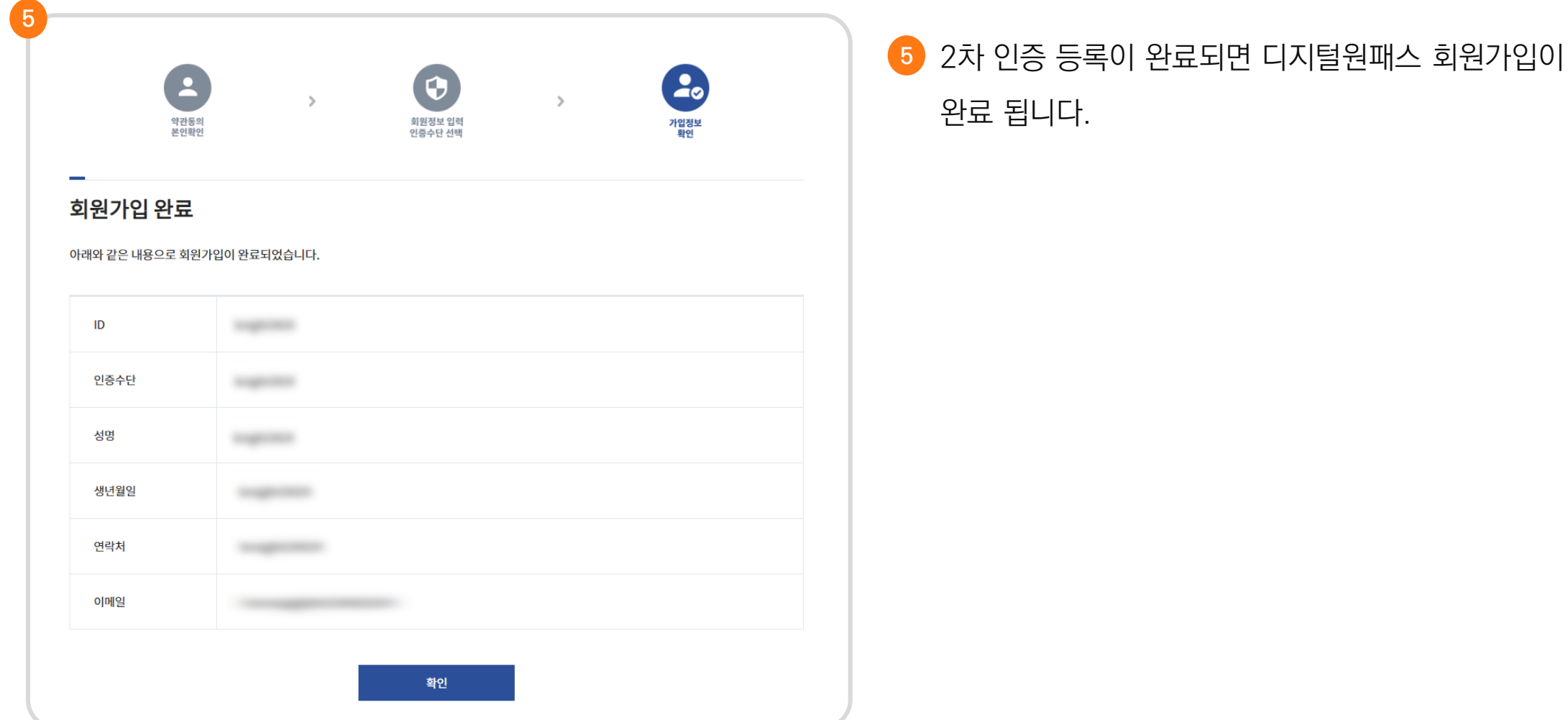

1. 열린배움터 처음 사용자를 위한 안내

모두를 위한 열린 교실 **열린배움터** 

### **1.2 열린배움터 회원 연동**

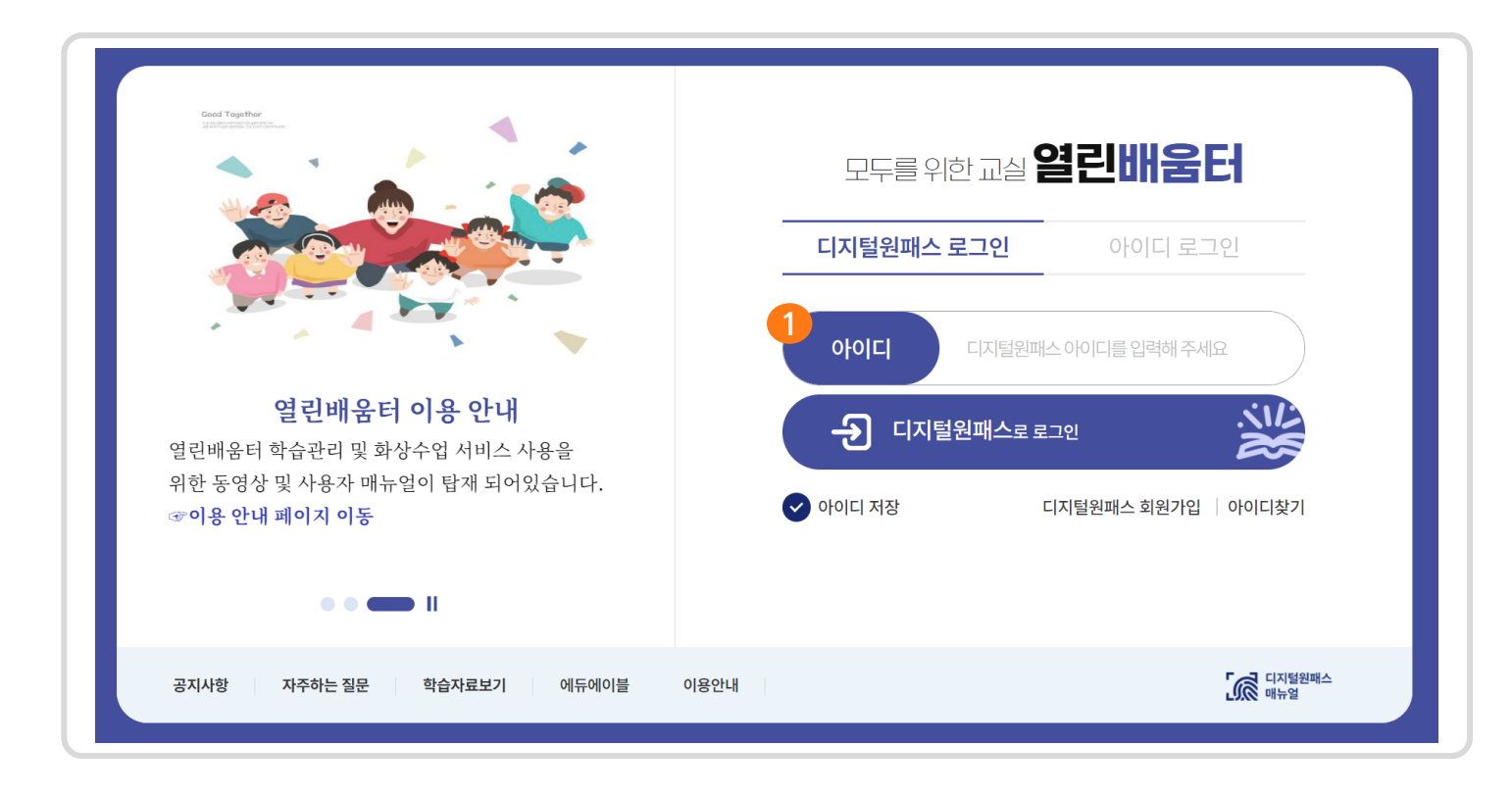

**1** 디지털원패스 ID를 입력 후 디지털원패스로 로그인 버튼을 눌러주세요.

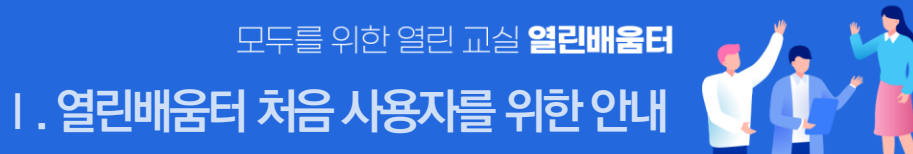

### **1.2 열린배움터 회원 연동**

[ 회원연동<br>진행하기 \_ 열린배움터를 이용하기 위해 **개인정보 제공 동의**가 필요합니다. **2**

회원연동을 위한 **본인인증**을 해주세요. 디지털원패스회원 확인을 위해 꼭 필요합니다. **3**

**| . 열린배움터 처음 사용자를 위한 안내** 

모두를 위한 열린 교실 **열린배움터** 

**이용약관 및 개인정보수집** 내용을 꼼꼼하게 읽고 동의를 선택을 하세요. **4**

그리고 회원가입 유형을 **보호자**로 선택합니다.

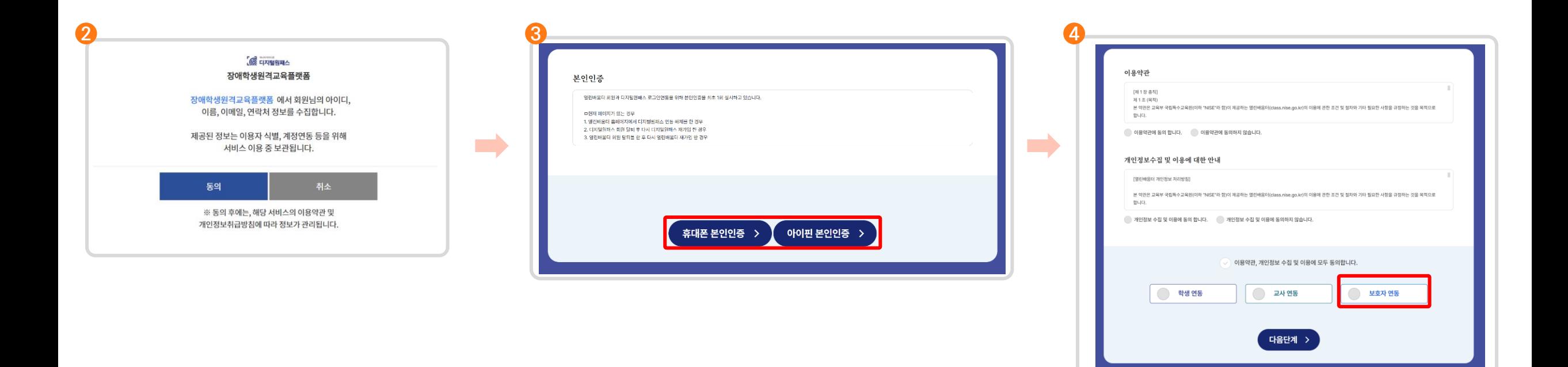

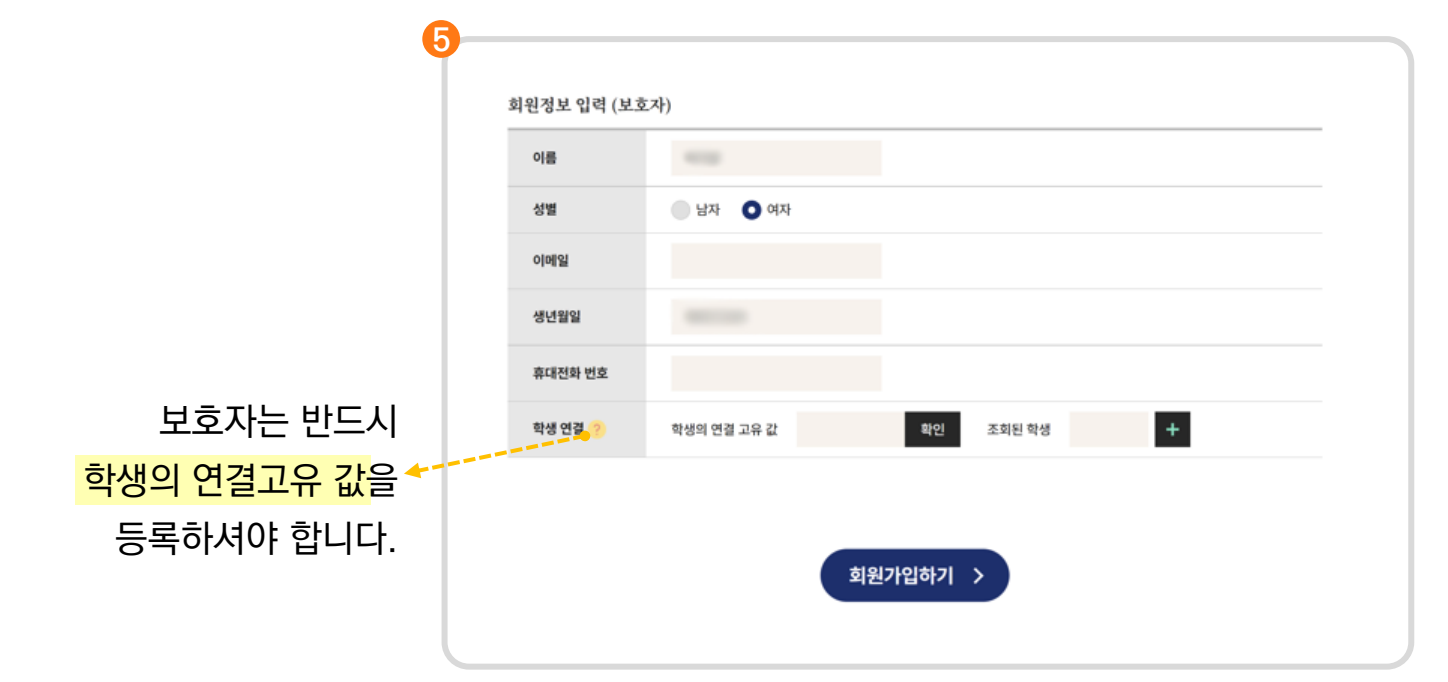

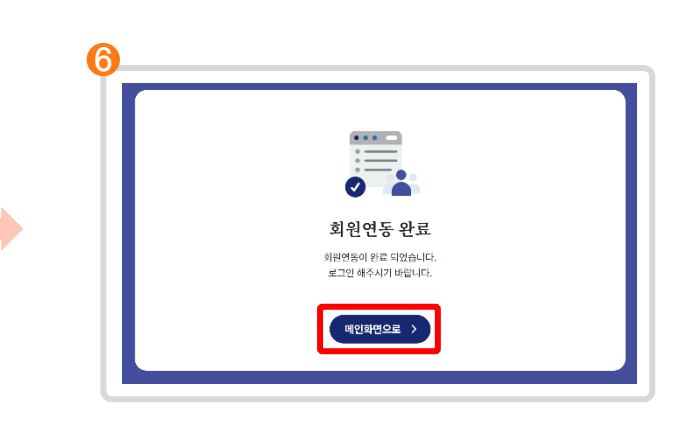

 $\begin{bmatrix} \mathbf{\tilde{d}} \end{bmatrix}$  **&** 회원가입 **정보를 입력**합니다.<br> $\mathbf{\tilde{d}} \end{bmatrix}$  **&** 이제 메인화면으로 이동하여 **열린배움터를** 이용하세요. 회원연동<br>진행하기 <sub>\_</sub> **5** 회원가입 정보를 입력합니다.

#### **1.2 열린배움터 회원 연동**

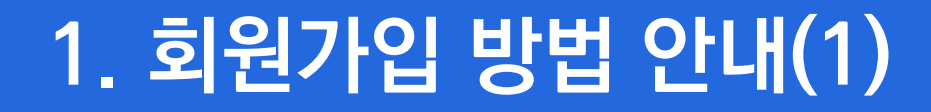

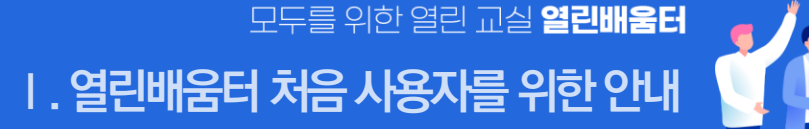

#### **1.3 열린배움터 자체 회원 가입**

#### **열린배움터는 자체적으로 회원가입을 받고 가입 후 누구나 이용이 가능합니다.**

**1. 열린배움터 처음 사용자를 위한 안내** 

모두를 위한 열린 교실 **열린배움터** 

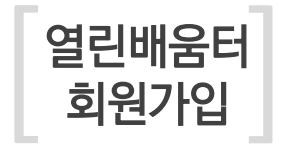

<class.nise.go.kr>에 접속하여 '열린배움터 로그인' 탭을 클릭 **1**  $\overline{\bf 2}$  로그인 버튼 하단의 '회원가입' 버튼을 누릅니다.

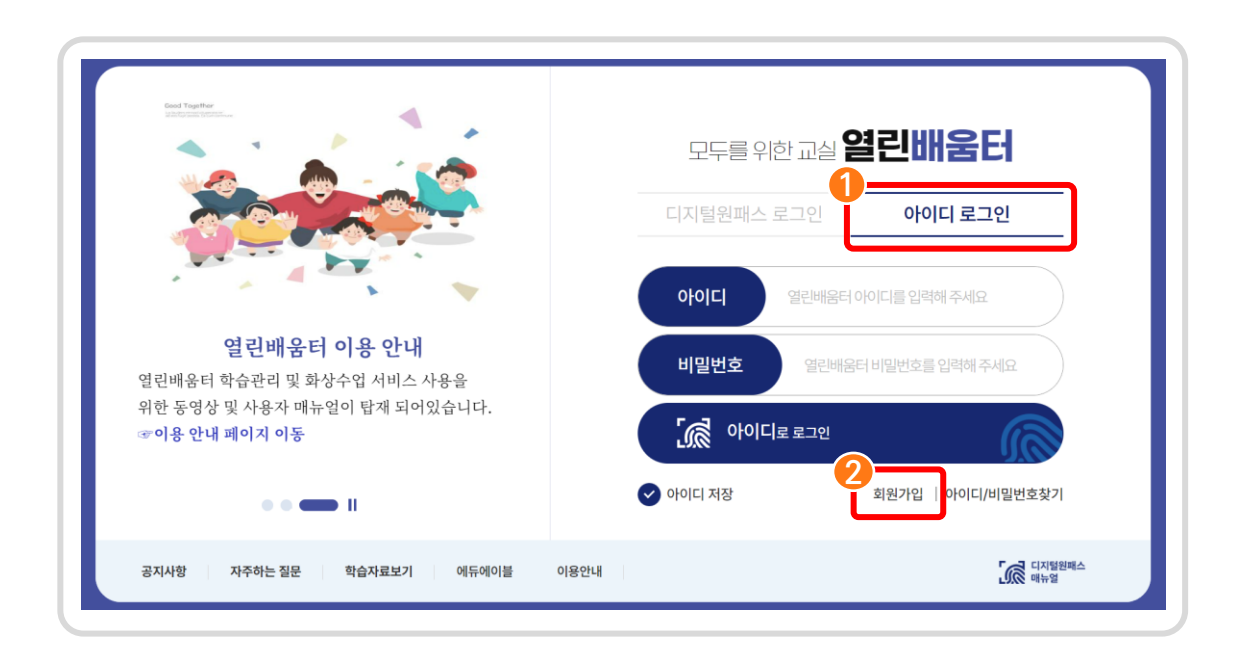

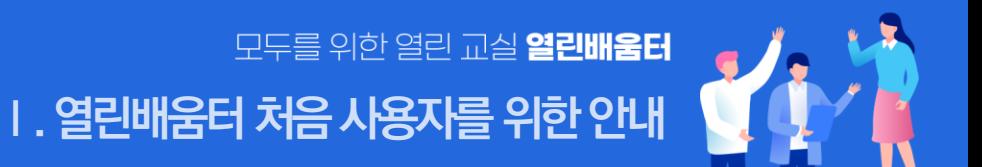

### **1.3 열린배움터 자체 회원 가입**

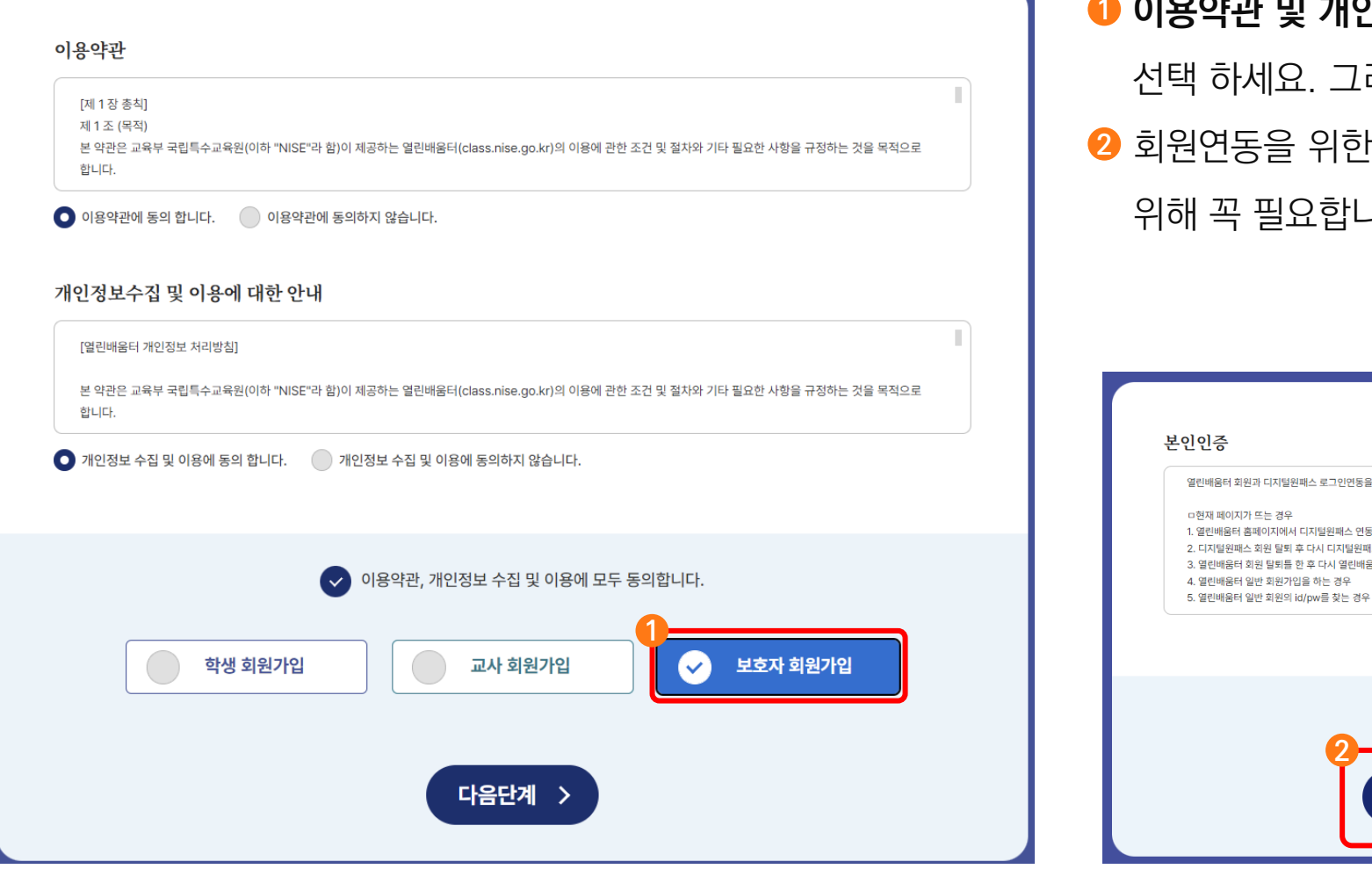

**이용약관 및 개인정보수집** 내용을 꼼꼼하게 읽고 동의를 **1** 선택 하세요. 그리고 회원가입 유형을 **보호자**로 선택합니다. 회원연동을 위한 **본인인증**을 해주세요. 열린배움터 회원가입을 **2** 위해 꼭 필요합니다.

열린배움터 회원과 디지털원패스 로그인연동을 위해 본인인증을 최초 1회 실시하고 있습니다.

1. 열린배움터 홈페이지에서 디지털원패스 연동 해제를 한 경우 2. 디지털원패스 회원 탈퇴 후 다시 디지털원패스 재가입 한 경우 3. 열린배움터 회원 탈퇴틀 한 후 다시 열린배움터 재가입 한 경우

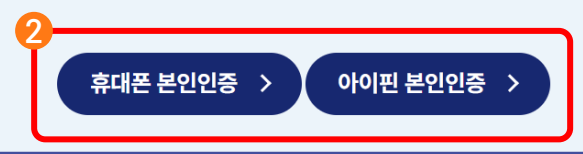

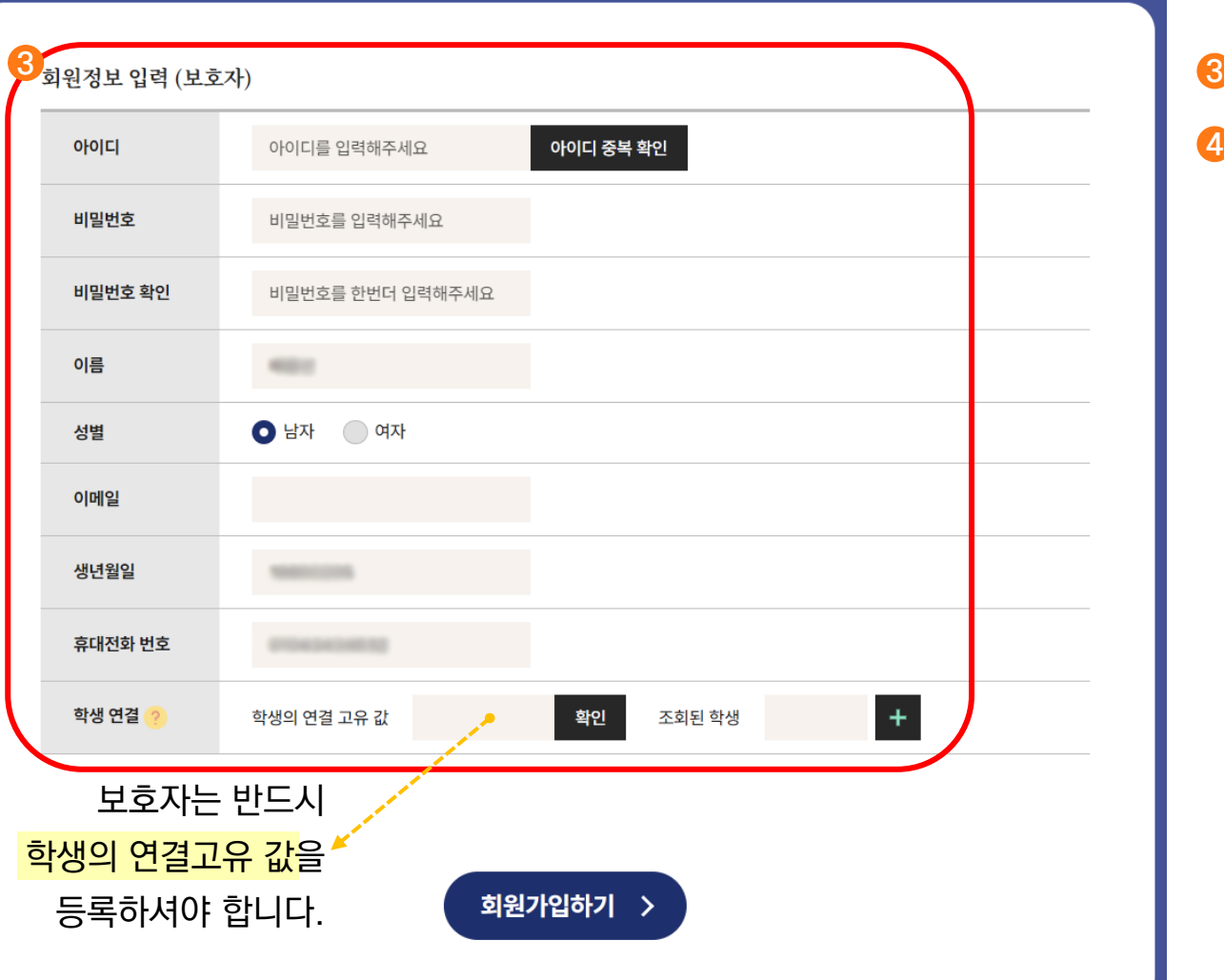

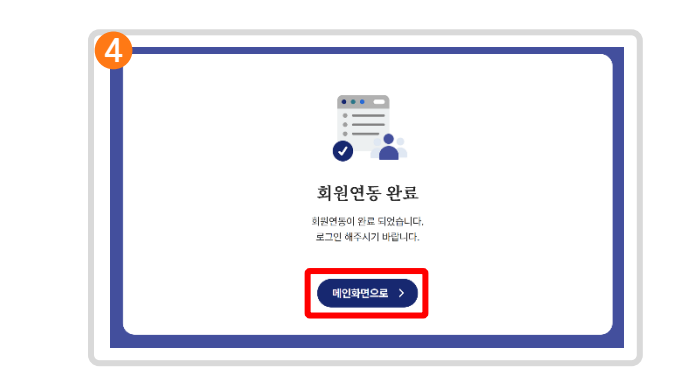

이제 메인화면으로 이동하여 **열린배움터를** 이용하세요. **4**

회원연동 **정보를 입력**합니다.

and in 1919.<br>The contract of the contract of the contract of the contract of the contract of the contract of the contract o<br>Section of the contract of the contract of the contract of the contract of the contract of the con

### **1.3 열린배움터 자체 회원 가입**

### **1. 회원가입 방법 안내(2)**

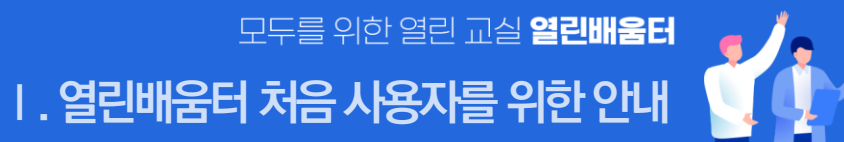

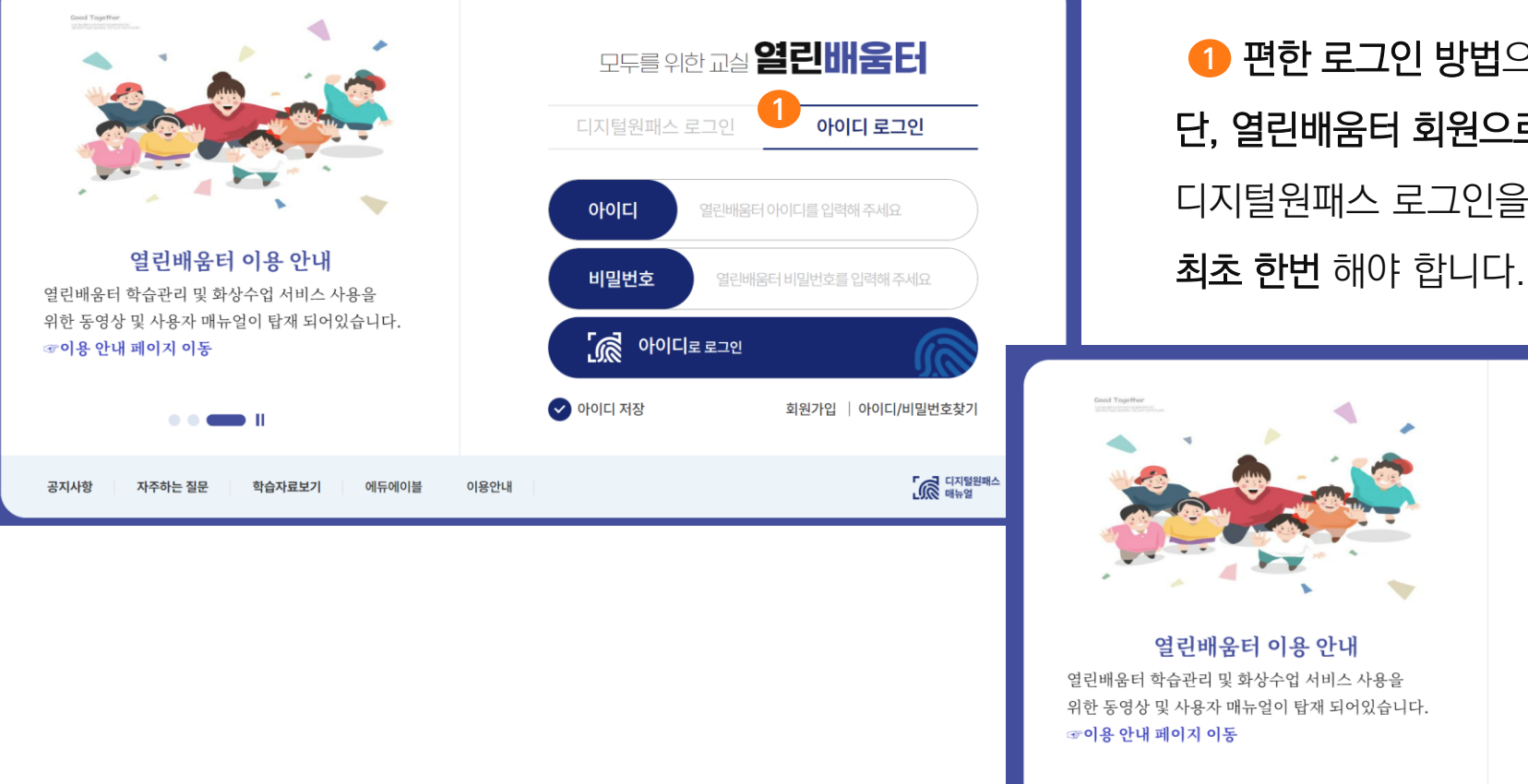

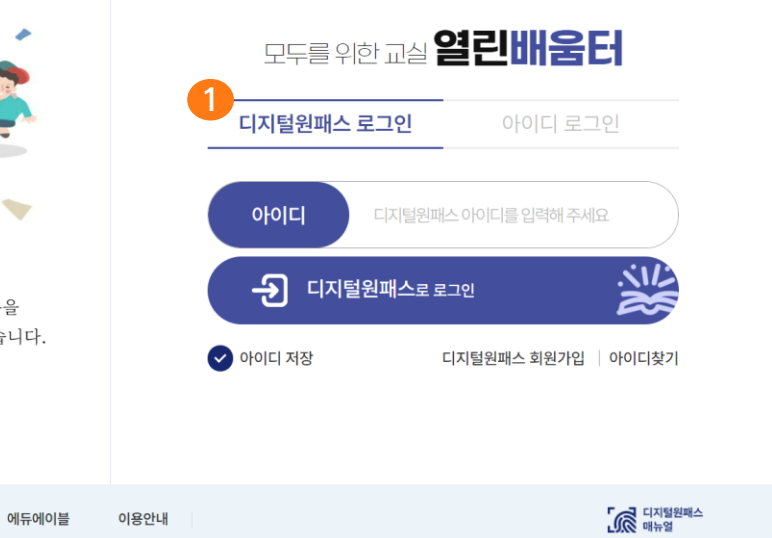

편한 로그인 방법으로 로그인 하시면 됩니다. **1**단, 열린배움터 회원으로 가입한 회원이 디지털원패스 로그인을 이용하시려면 회원 연동을

 $\blacksquare$ 

자주하는 질문

학습자료보기

공지사항

### **2.** 열린배움터 로그인 하기 **Ⅰ. 열린배움터처음사용자를위한안내**

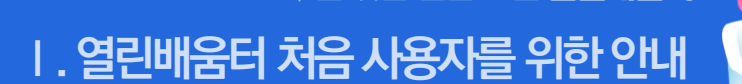

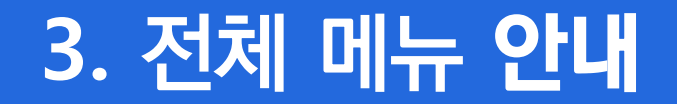

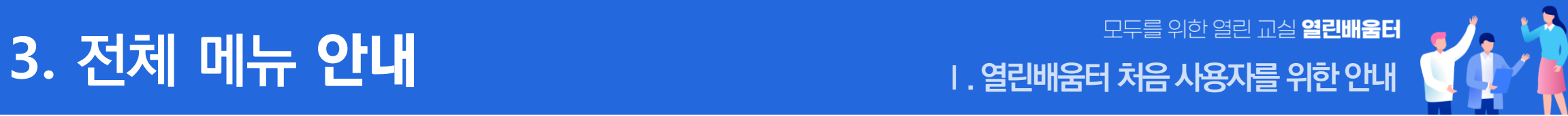

#### 로그인을 하면 화면 상단에 노출되는 메뉴를 통해

#### 온라인수업, 소통공간 등 **열린배움터의 다양한 화면으로 이동**이 가능합니다.

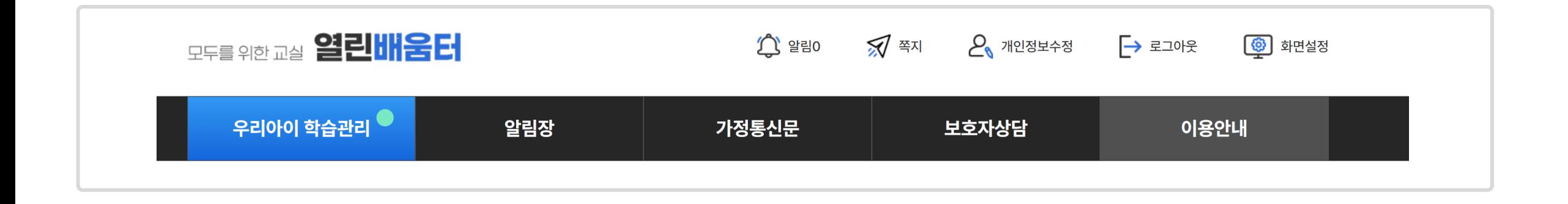

## **4.** 열린배움터 인터넷 환경 설정 확인 방법 안내 **Ⅰ. 열린배움터처음사용자를위한안내**

열린배움터의 모든 기능은 Chrome에 최적화되어 있습니다.

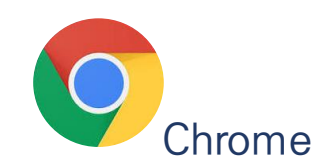

### **팝업 차단을 해제**해야 합니다.

[ **팝업차단 해제절차**]

인터넷 우측 상단 선택

**설정** 선택 **1**

**개인정보 및 보안** 선택 **2 사이트 설정** 클릭 **3**

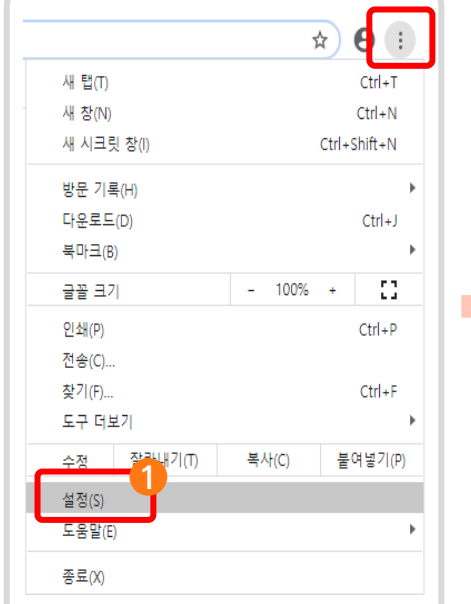

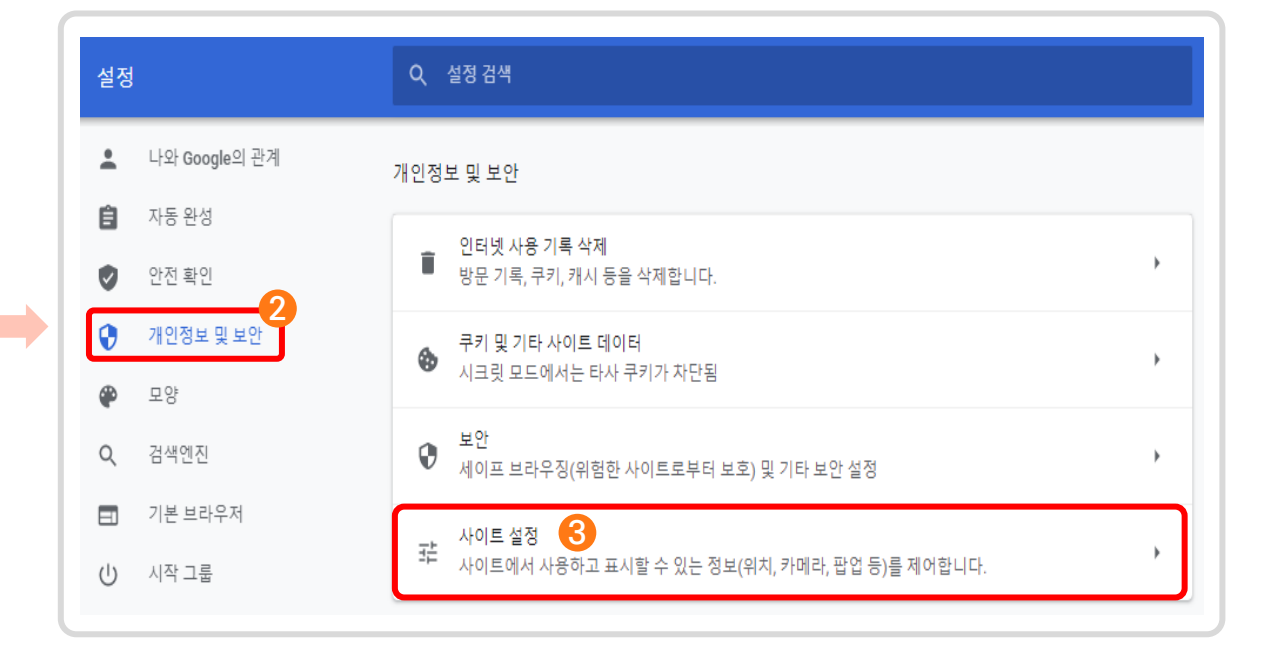

## **4.** 열린배움터 인터넷 환경 설정 확인 방법 안내 **Ⅰ. 열린배움터처음사용자를위한안내**

열린배움터의 모든 기능은 Chrome에 최적화되어 있습니다.

**4 팝업 및 리디렉션** 선택 <u>하용 우측의 5추가</u> 클릭

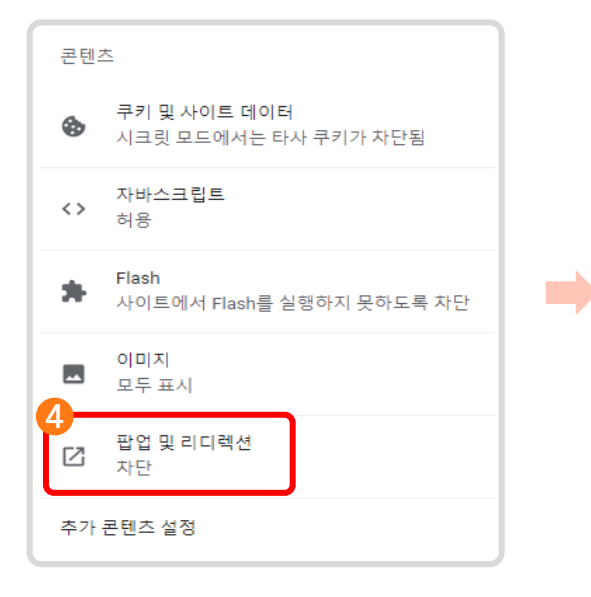

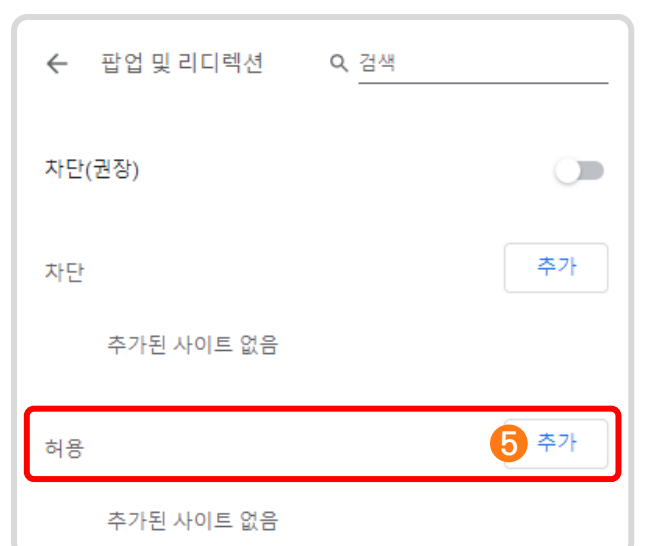

#### 사이트명 빈 칸에 **<sup>6</sup> class.nise.go.kr** 입력 후 추가 클릭

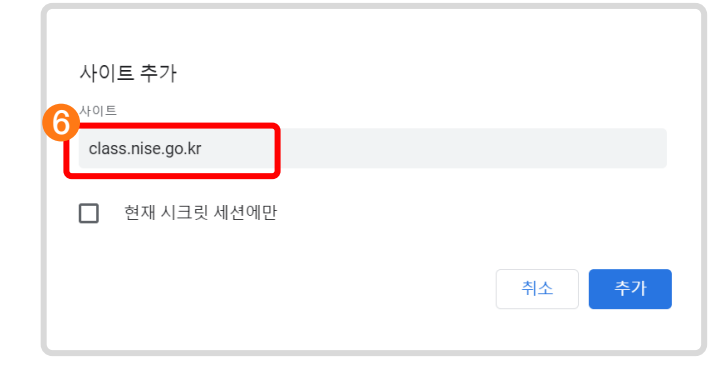

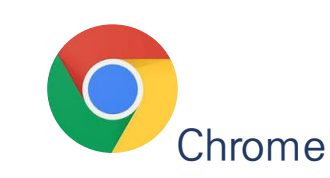

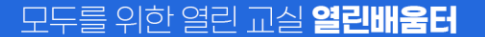

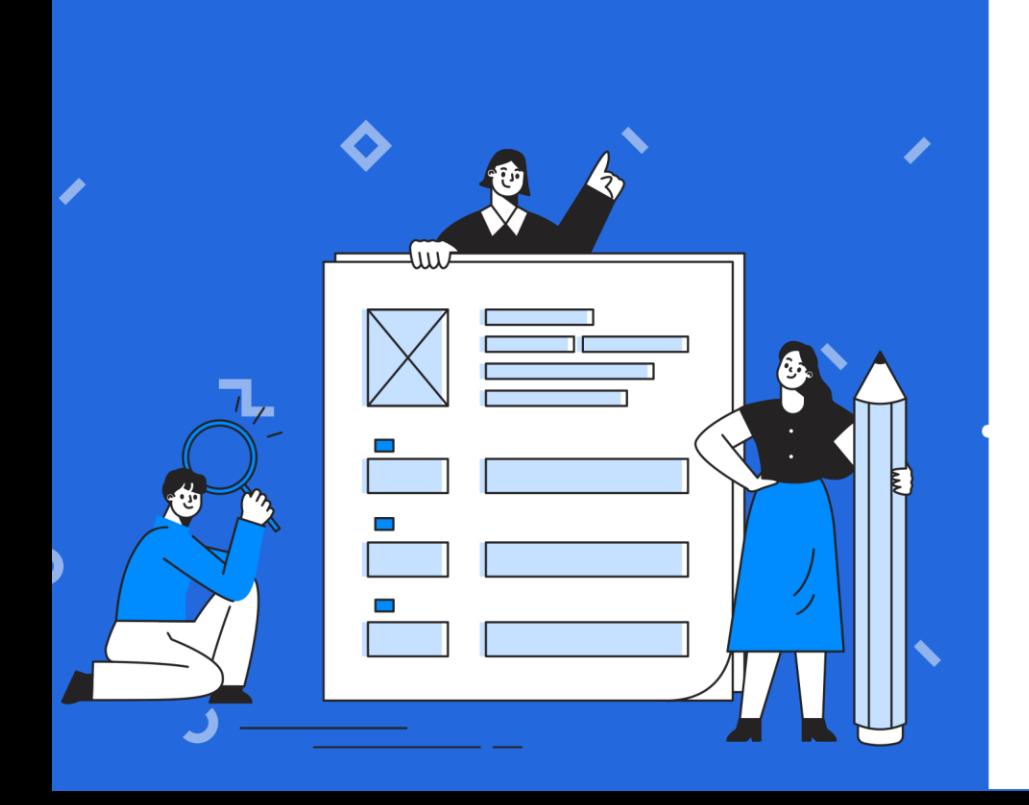

# 우리아이 학습관리 **Ⅱ**

### **1. 우리아이 학습관리 한 눈에 조회하기 2. 우리아이 학습관리 살펴보기**

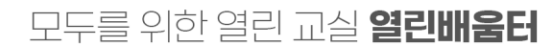

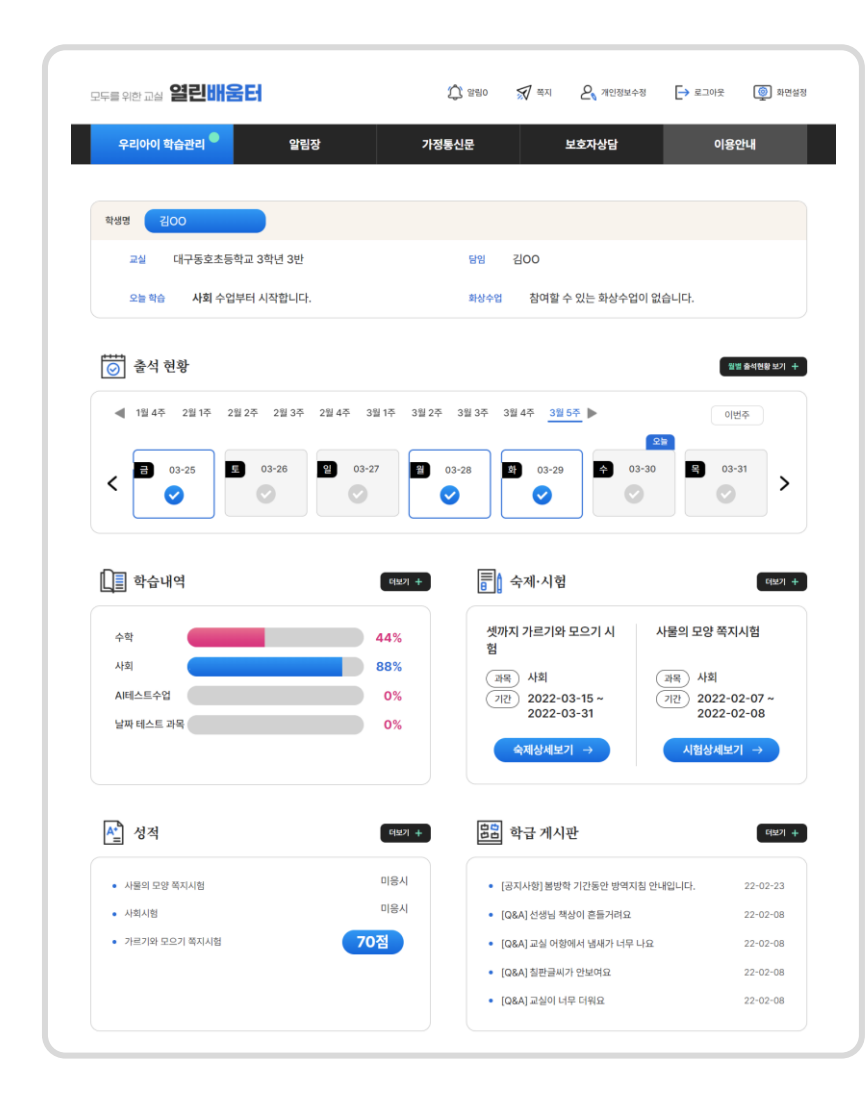

자녀를 연결하고 학생의 학급(반)이 배정되어있지 않다는 알림창이 노출된다면 담임선생님께 문의해 주세요.

해당 학급의 열린배움터 온라인 학급을 개설 후, 자녀를 **자신의 온라인 학급(반)에 배정해야 활동**할 수 있습니다.

자녀의 담임선생님께서

처음 열린배움터에 로그인을 하면

연결된 **자녀의 담임선생님이 배정한 학급의 정보**와

해당 학급에서 자녀가 **활동한 내용을** 간략히 볼 수 있습니다.

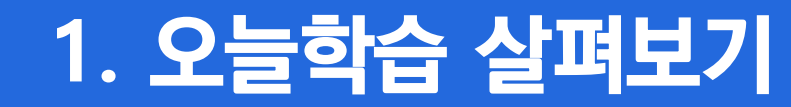

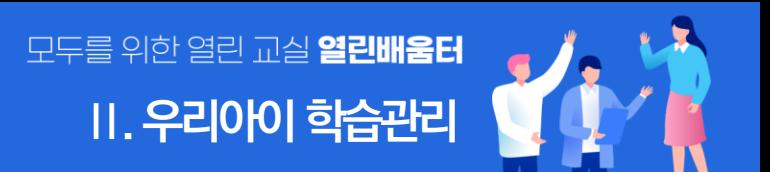

### **담임 선생님**, **교실명**이 노출됩니다. 여러 자녀와 연결 되어있을 경우 자녀를 선택해서 배정된 학급의 정보를 볼 수 있습니다.

#### **학급 정보가 표시되는 공간입니다.**

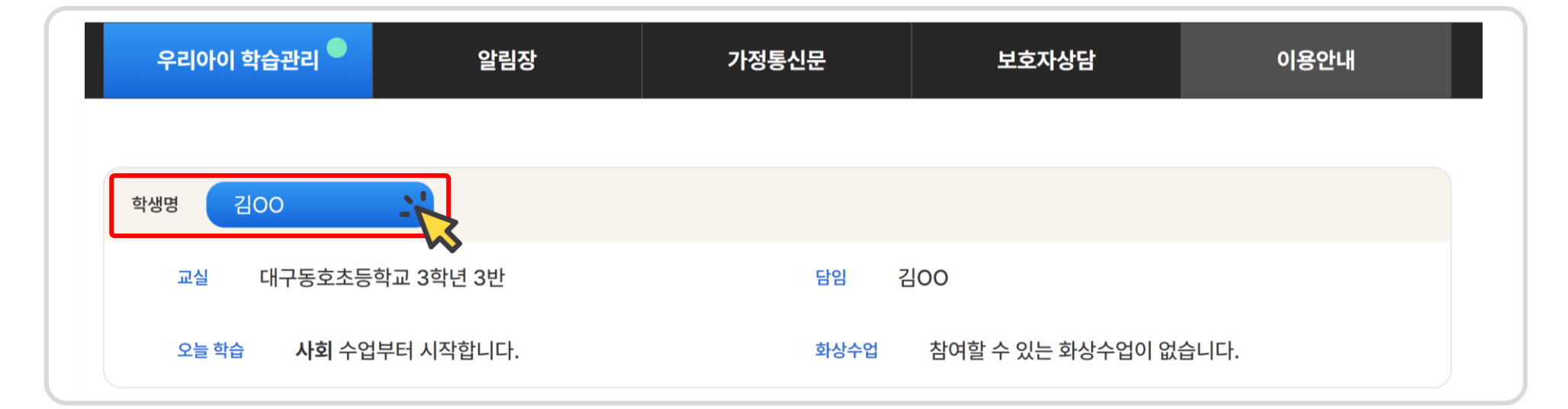

### **2.1 학생 선택, 교실정보**

**2. 우리아이 학습관리 살펴보기**

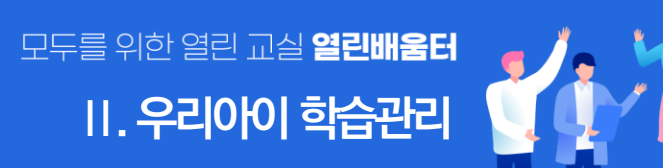

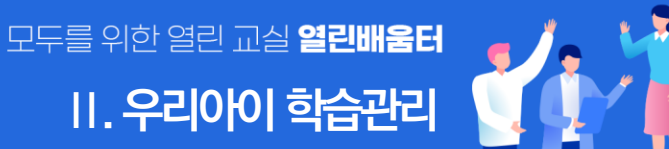

 $\bullet$ 

### **2.2 출석 현황 조회**

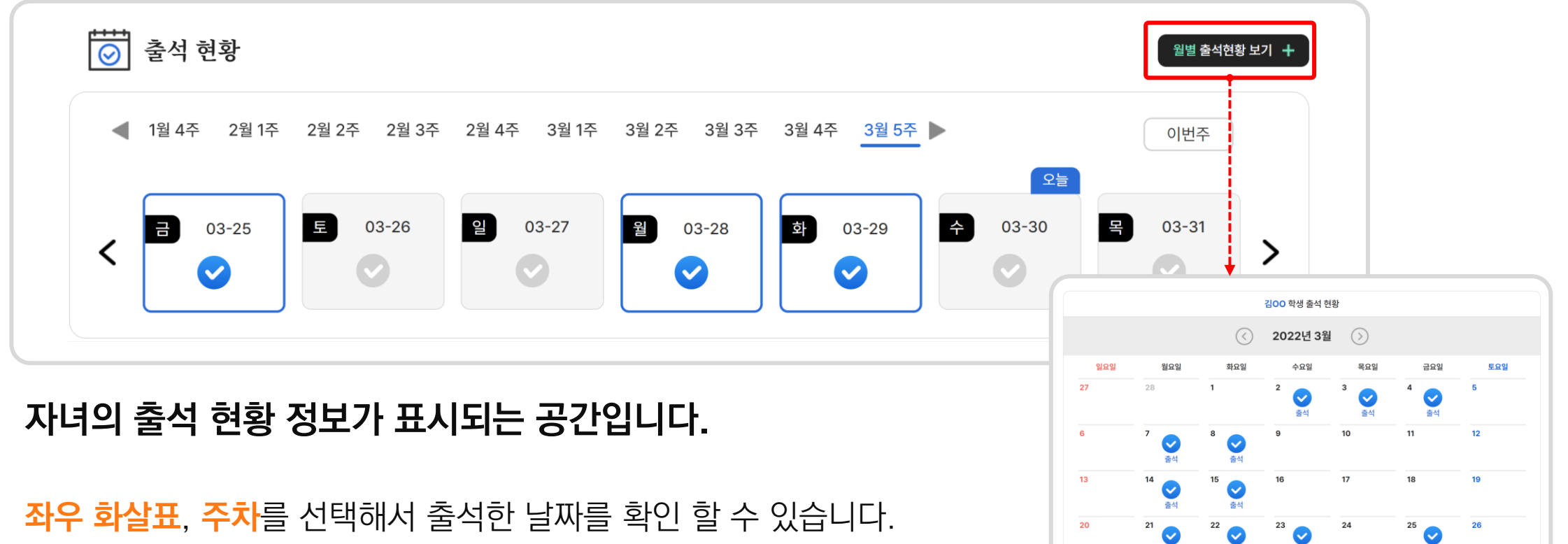

월별 출석현황 보기를 통해 달력형태로 확인할 수 있습니다.

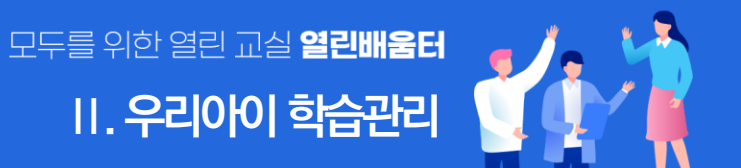

화상수업과목

러닝타임

화상수업 ▼

진도율

### **2.3 학습내역 조회**

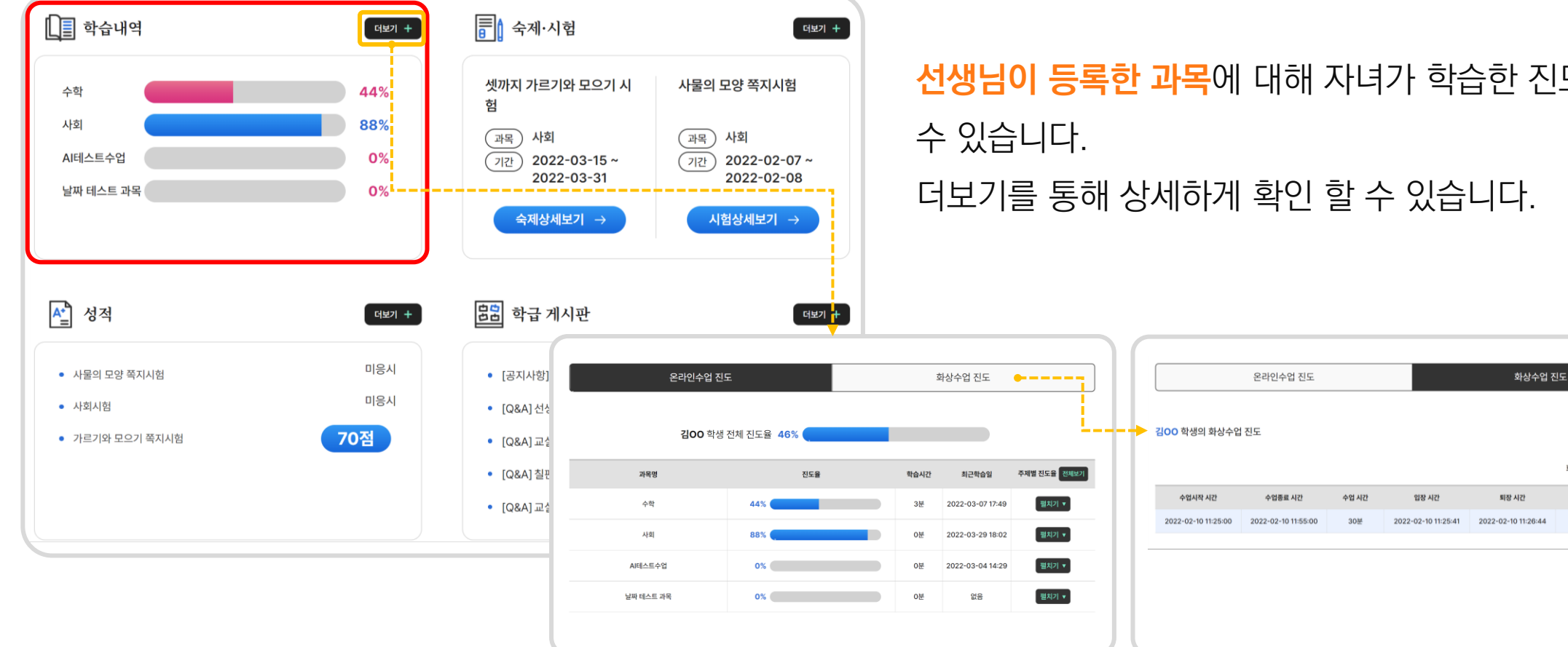

#### **자녀의 학습내역 정보가 표시되는 공간입니다.**

**선생님이 등록한 과목**에 대해 자녀가 학습한 진도율을 확인할

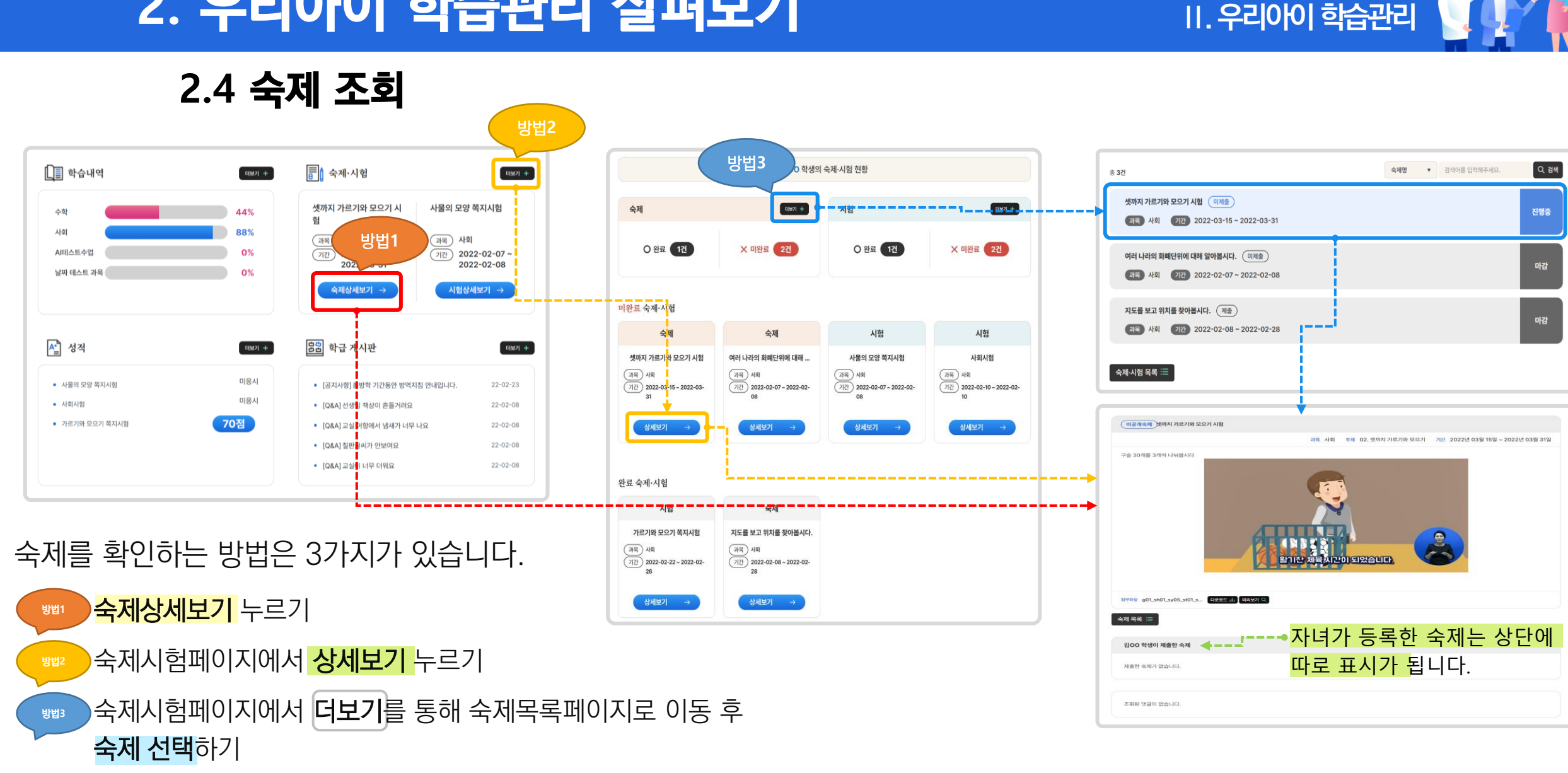

모두를 위한 열린 교실 **열린배움터** 

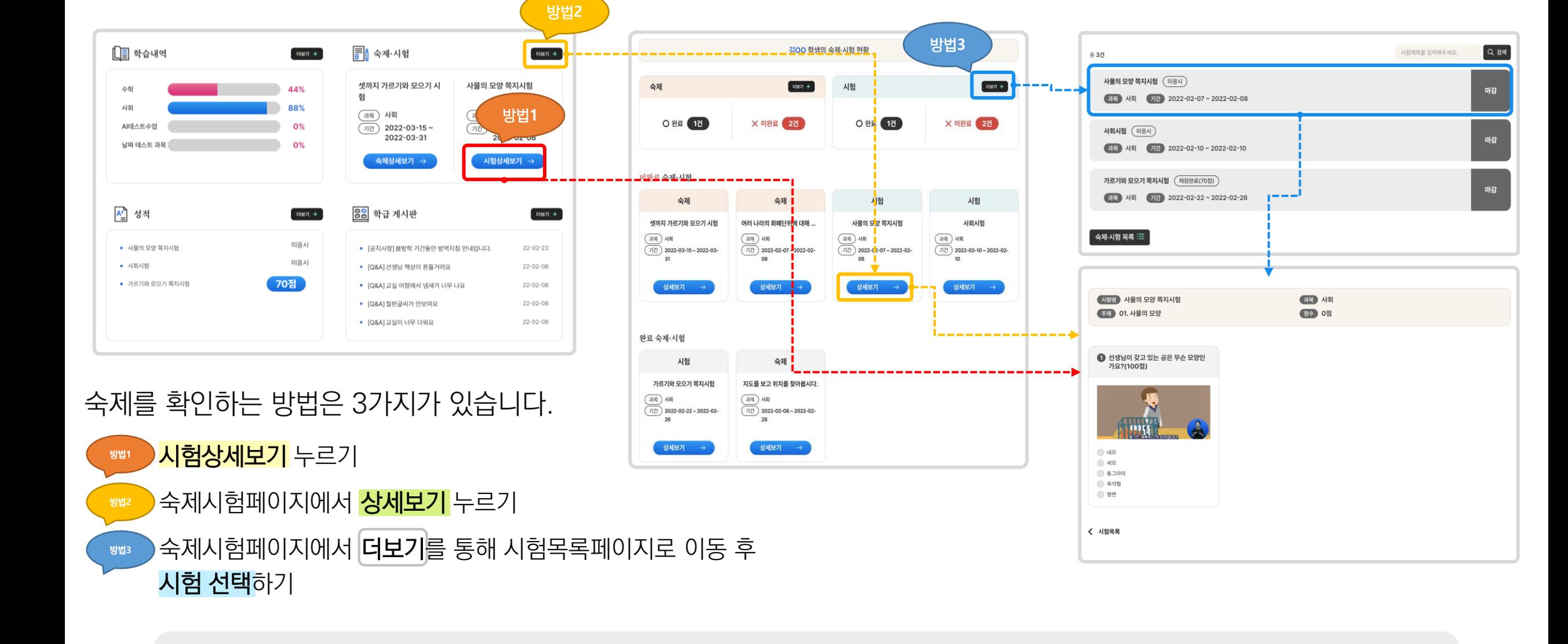

**2.4 시험 조회**

모두를 위한 열린 교실 **열린배움터** 

**Ⅱ. 우리아이 학습관리**

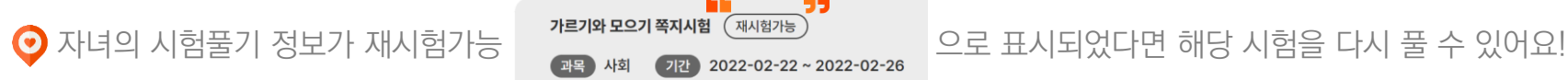

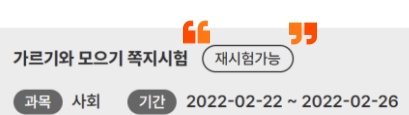

[시험을 풀지 않았을 때 ] [시험 풀기를 완료 했을 때 ] [선생님이 채점 했을 때 ]

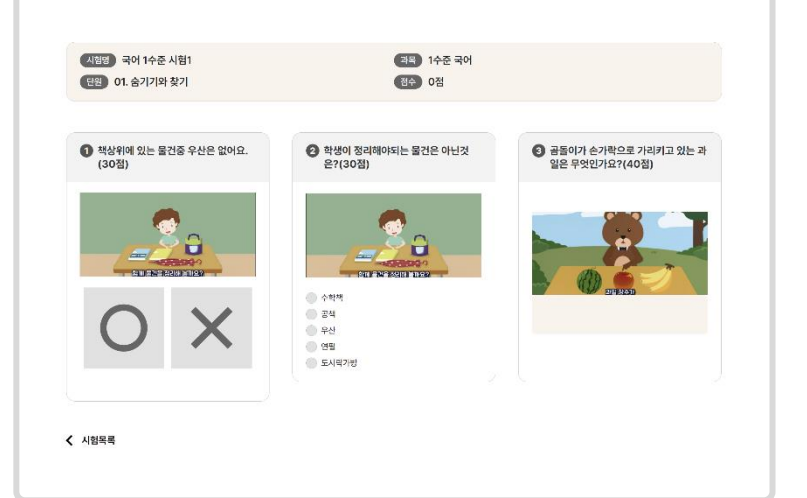

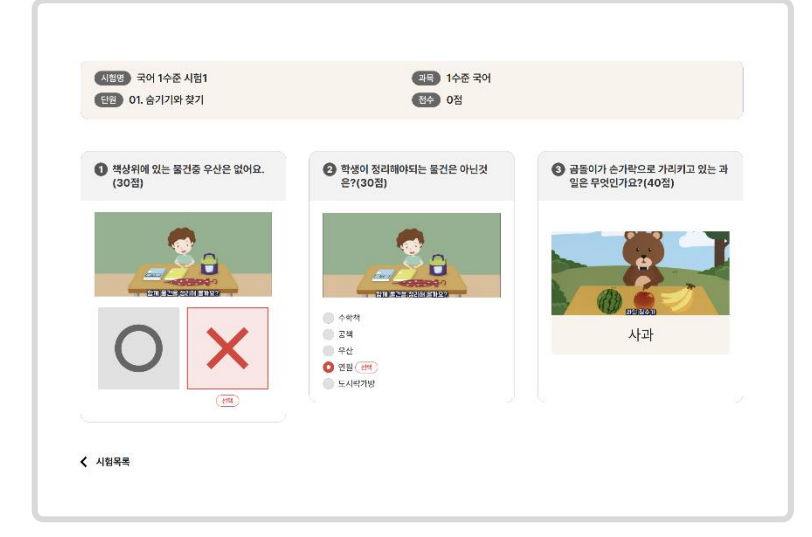

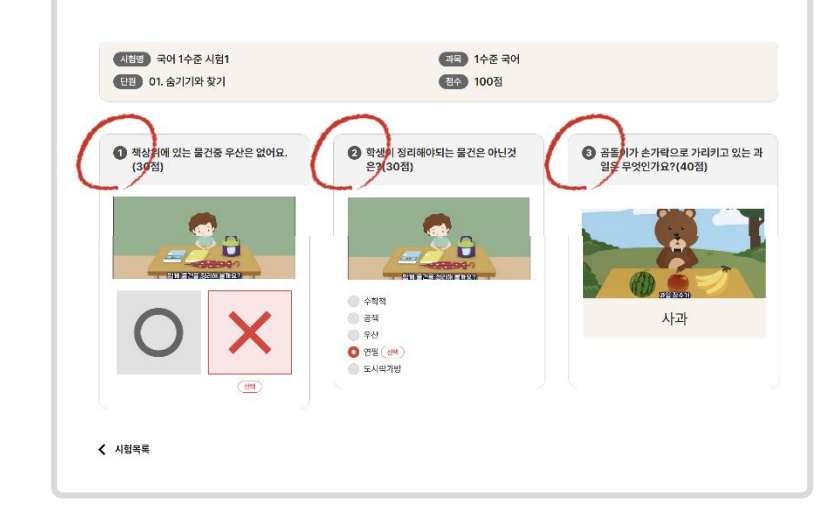

#### **자녀**의 **시험풀기 정보는** 목록페이지와 상세페이지에서 다음과 같이 확인할 수 있습니다.

### **2.4 시험 조회**

### **2. 우리아이 학습관리 살펴보기**

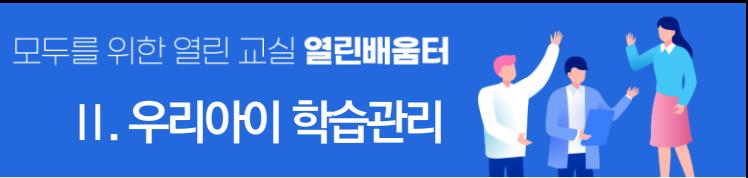

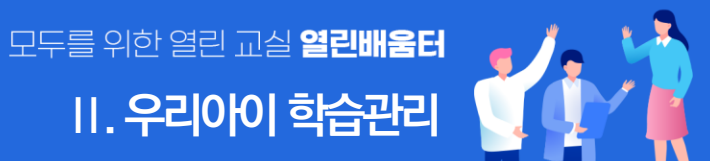

#### **2.5 성적 조회**

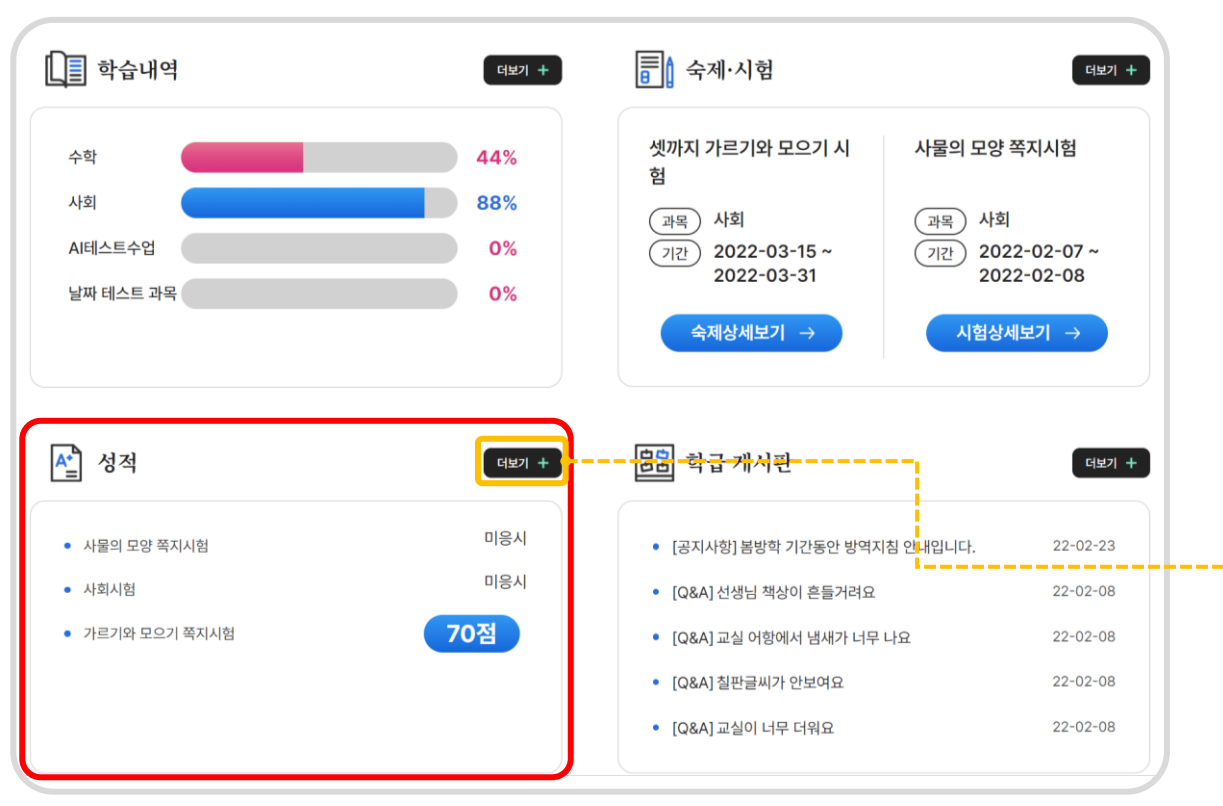

#### **자녀의 성적 정보가 표시되는 공간입니다.**

**자녀가 풀이한 시험**의 결과를 확인할 수 있습니다. 더보기를 통해 전체 시험의 결과를 확인 할 수 있습니다.

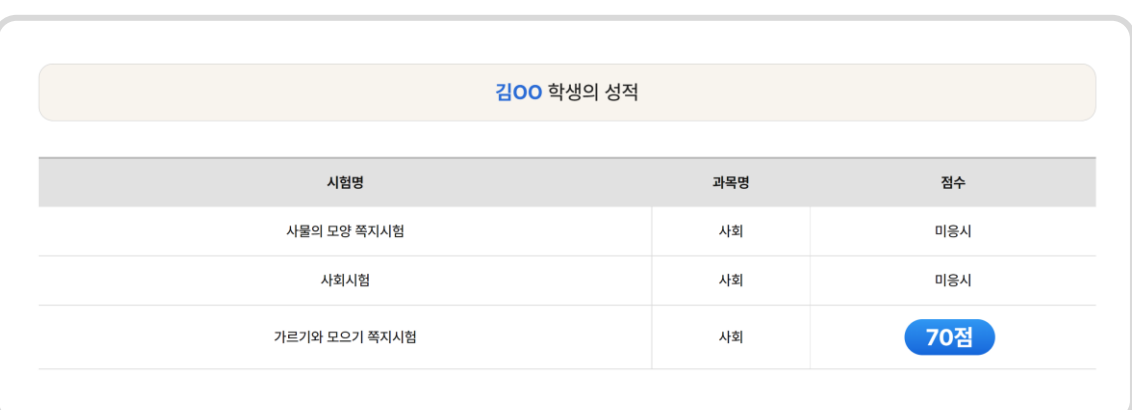

### **2.6 학급게시판 조회**

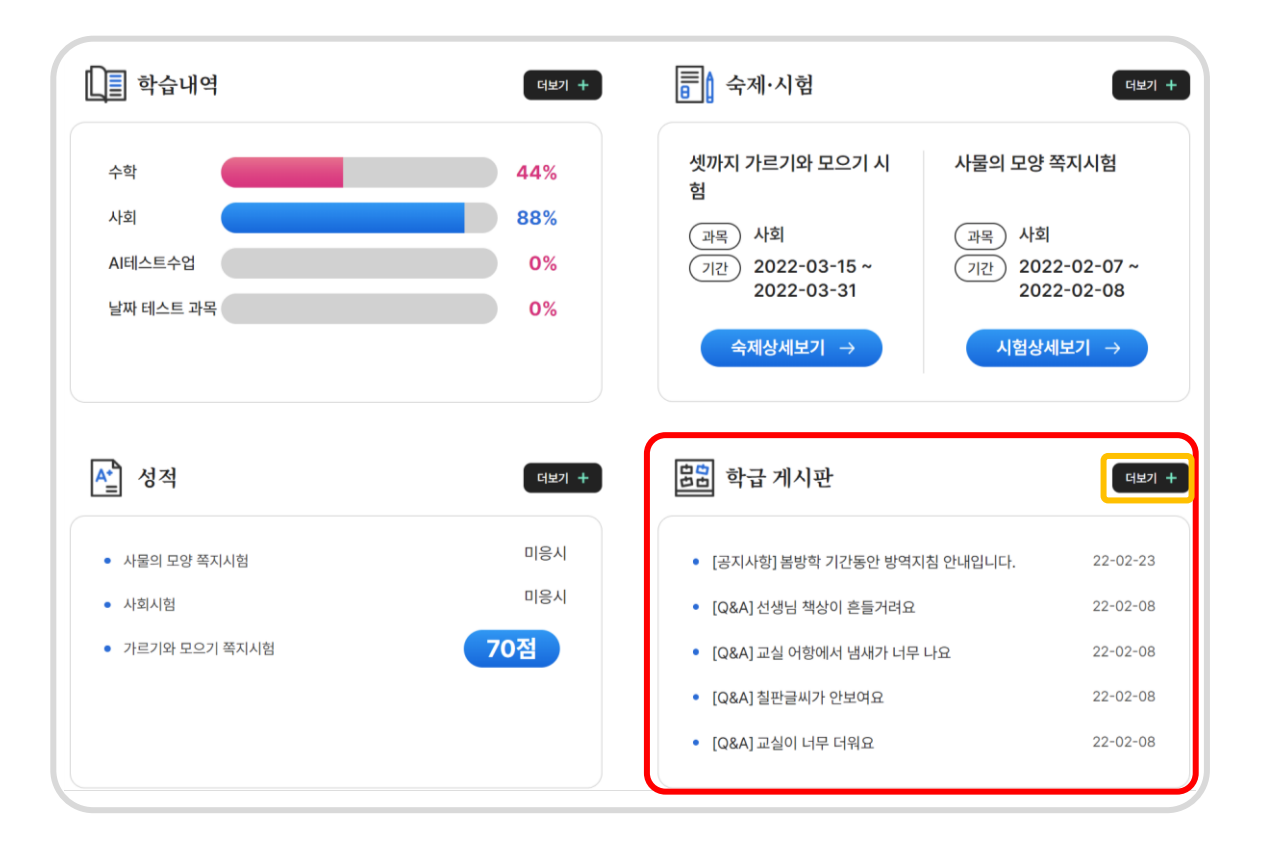

## **자녀의 학급의 최신 게시글이 표시되는 공간입니다.** 글의 **'제목'을 클릭**하면 **게시글을 바로 읽을 수 있습니다.** 전체보기 버튼을 누르면 학급의 **전체 게시판 글 목록**으로 이동할 수 있습니다.

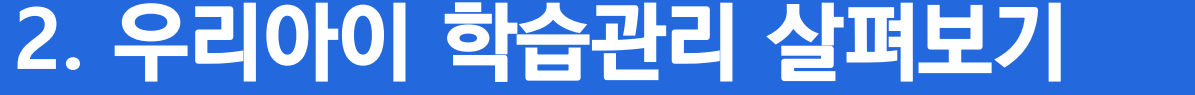

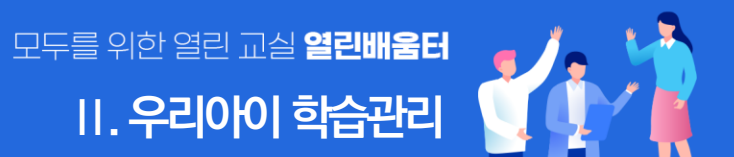

#### **2.6 학급게시판 조회**

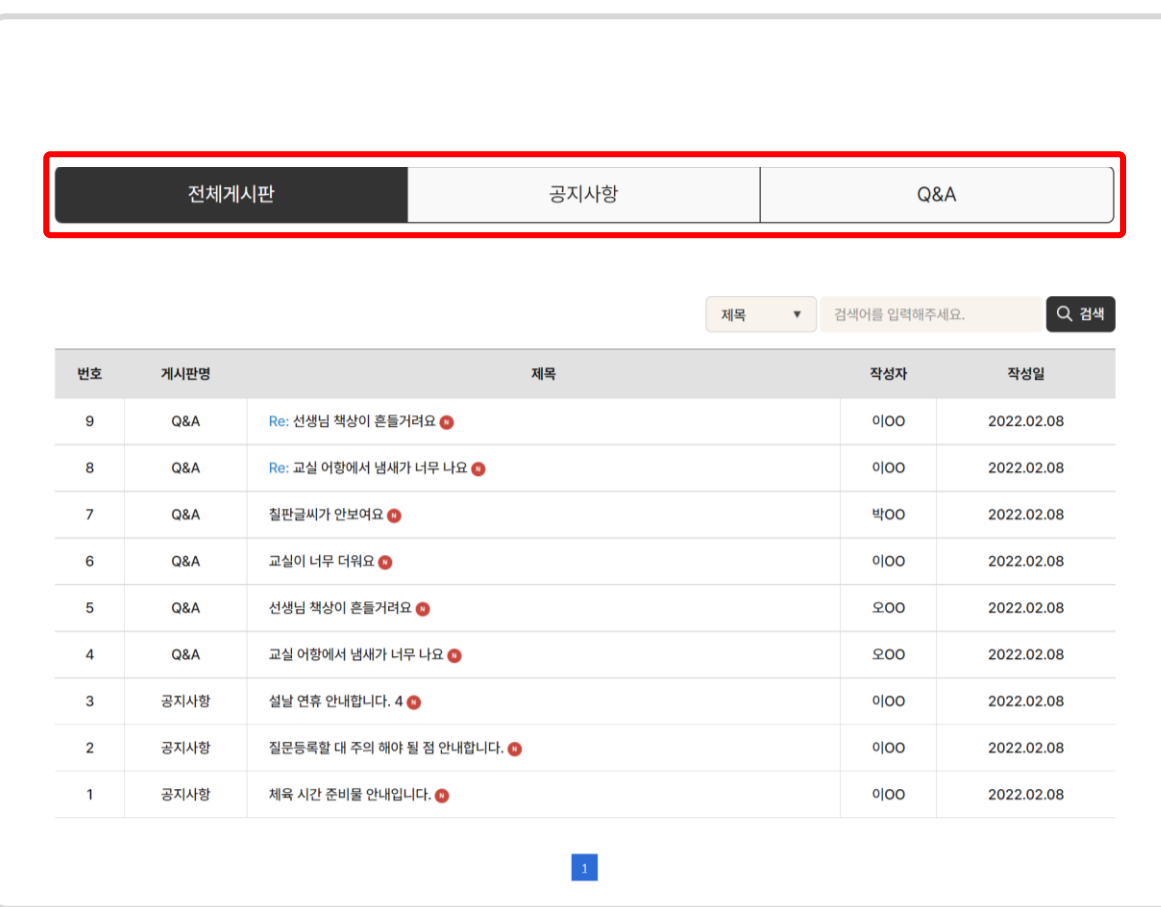

**2. 우리아이 학습관리 살펴보기**

#### **교실의 게시글이 표시되는 공간입니다.**

**'제목'을 클릭**하면 **게시글을 바로 읽을 수 있습니다.**

전체게시판은 모든 게시판의 게시글이 최신순으로 노출됩니다.

공지사항은 선생님이 등록한 공지사항 게시글을 볼 수 있습니다.

보호자들은 학급게시판에 글쓰기나 댓글쓰기를 할 수 없습니다.

공개된 글 또는 자녀가 작성한 비밀글과 댓글만 조회 할 수 있습니다.

Q&A는 선생님에게 질문할 내용을 확인 할 수 있습니다.

#### 모두를 위한 열린 교실 일린배움터 **Ⅱ. 우리아이 학습관리**

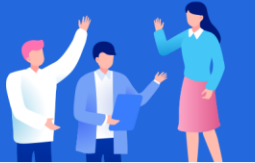

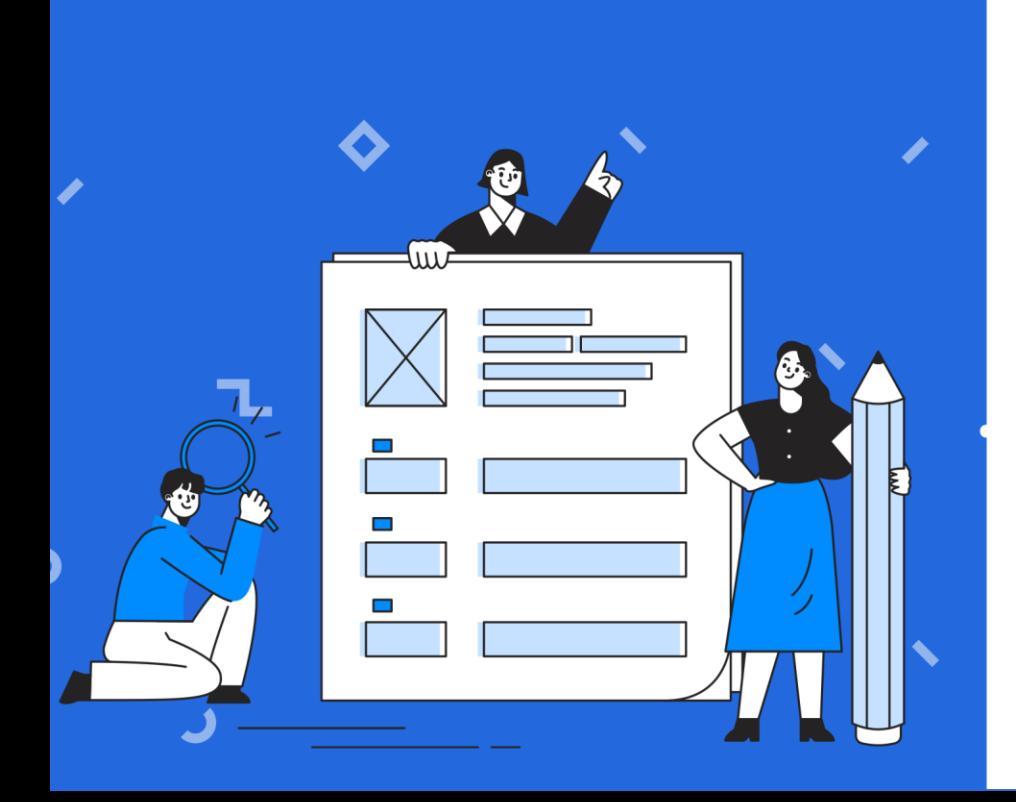

소통정보 확인하기 **Ⅲ**

- **2. 가정통신문 조회하기 3. 선생님께 상담신청하기**
- **1. 학급 알림장 조회하기**

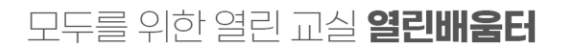

### **1. 학급 알림자 조회하기**

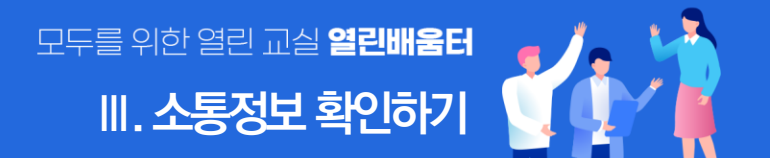

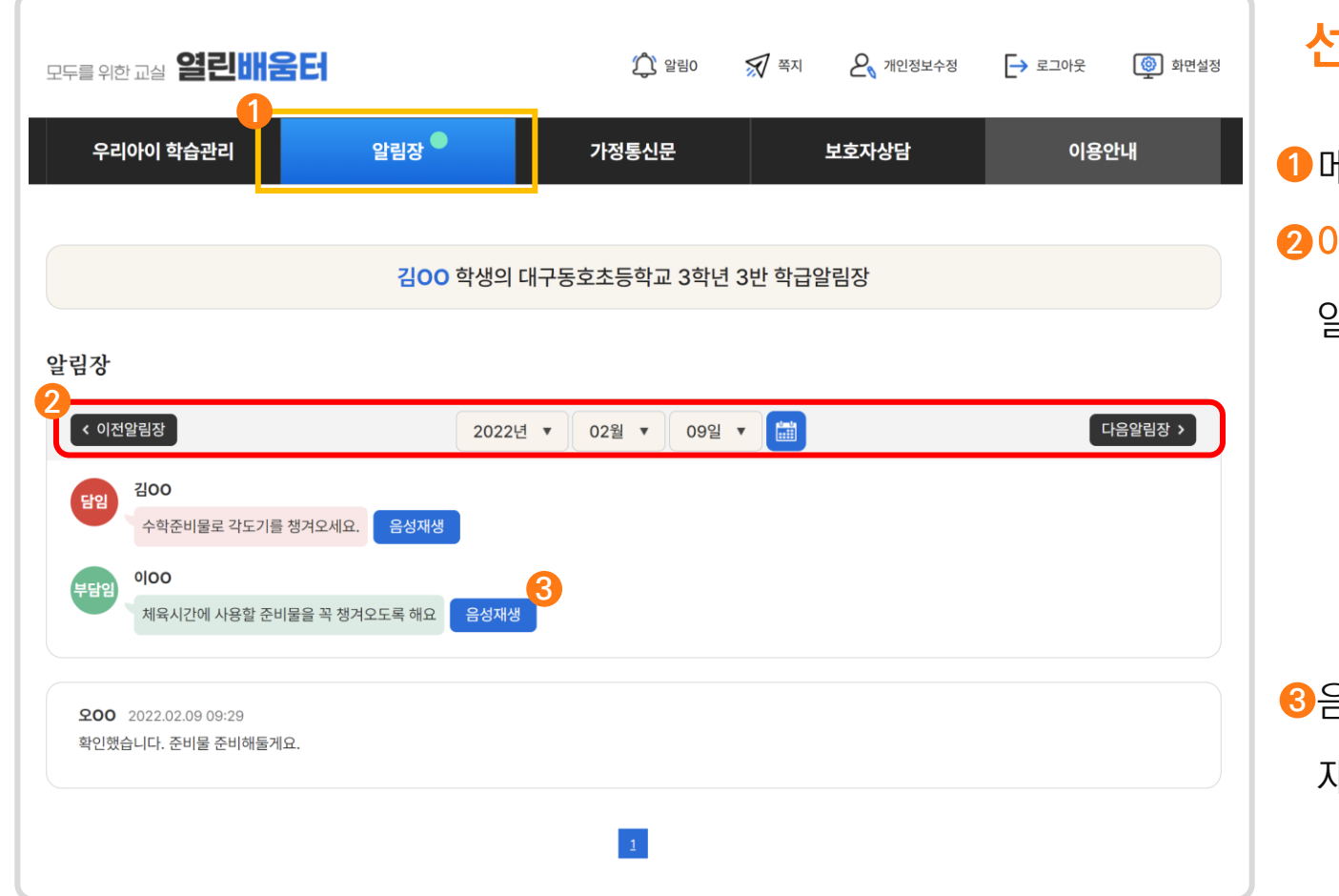

#### **선생님이 등록한 알림장을 확인할 수 있어요.**

메뉴에서 알림장을 선택하면 확인할 수 있어요. **1** 이전, 다음 알림장 버튼이나 날짜를 선택해서 등록된 **2** 알림장을 확인 할 수 있어요.

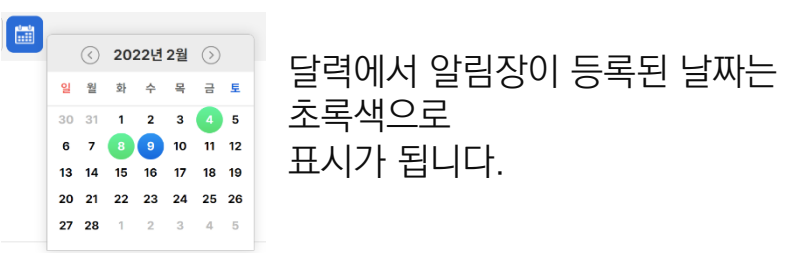

#### 음성재생 버튼을 통해 작성된 알림장 내용을 음성으로 **3**

재생할 수 있어요.

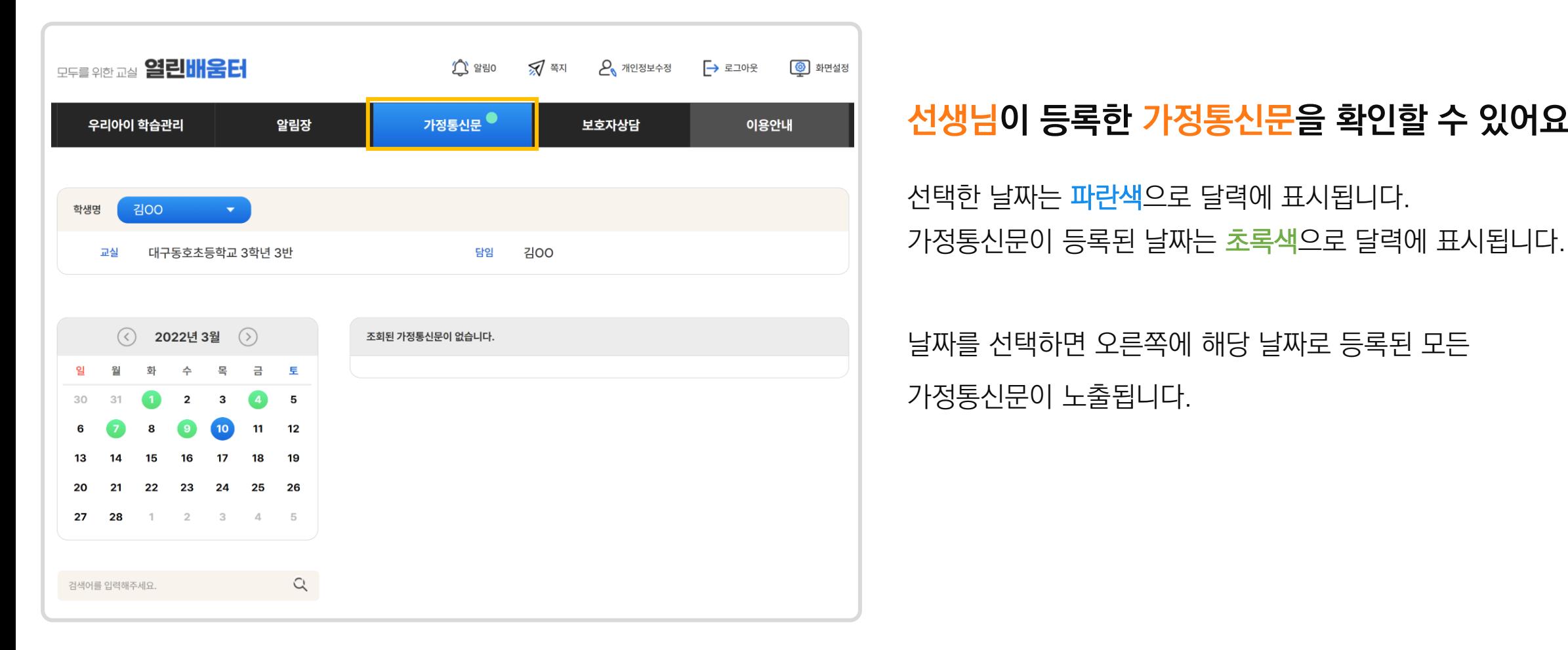

#### **선생님이 등록한 가정통신문을 확인할 수 있어요.**

**2. 가정통신문 조회하기**

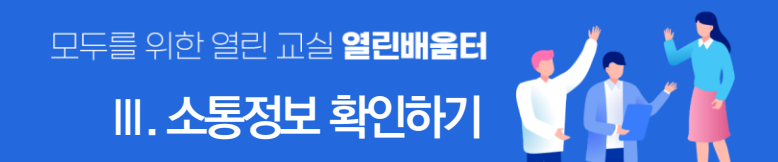

### **3. 선생님께 상담신청하기**

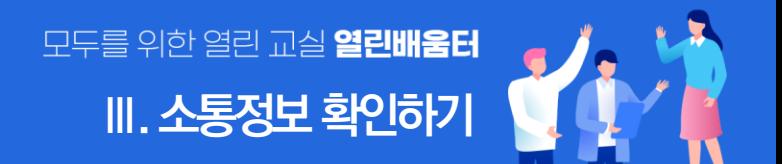

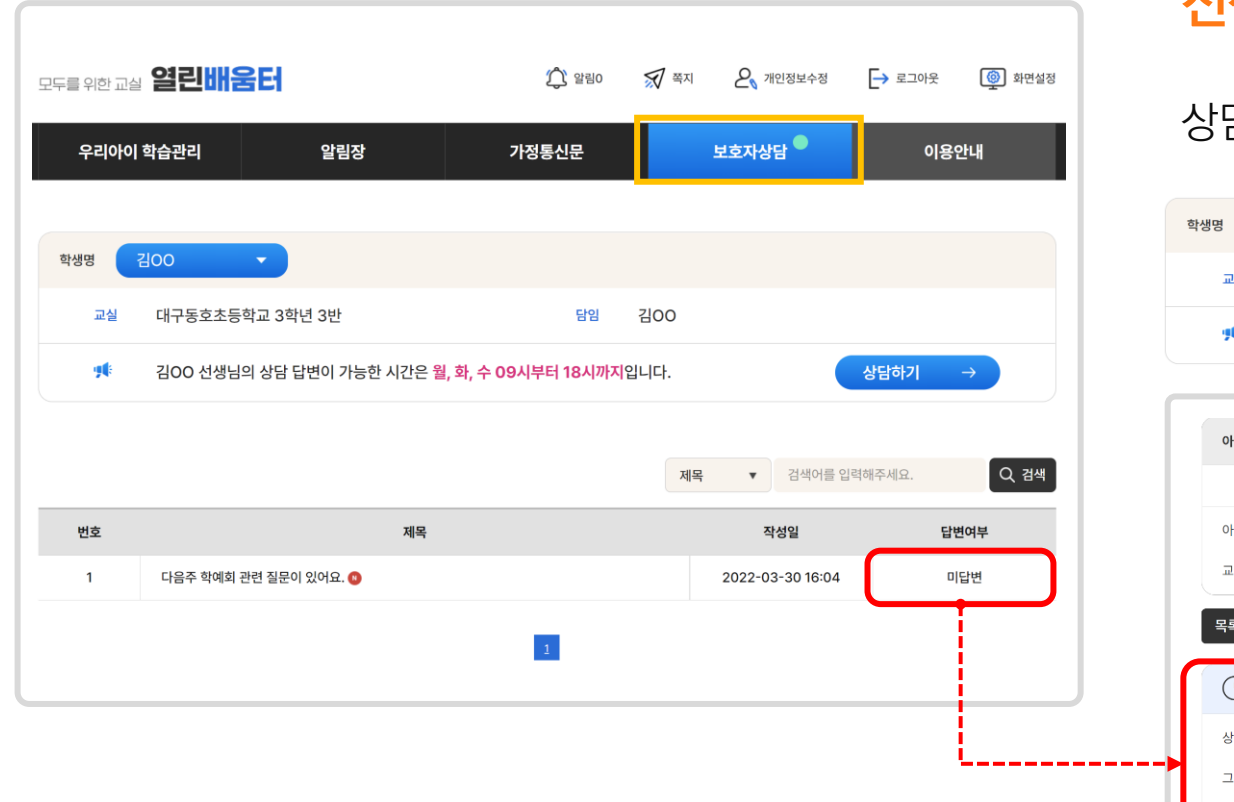

#### **선생님께 여러 가지 상담 글을 등록 할 수 있어요.**

#### 상담 글은 선생님이 상담시간을 지정한 시간에만 답변 받을 수 있어요.

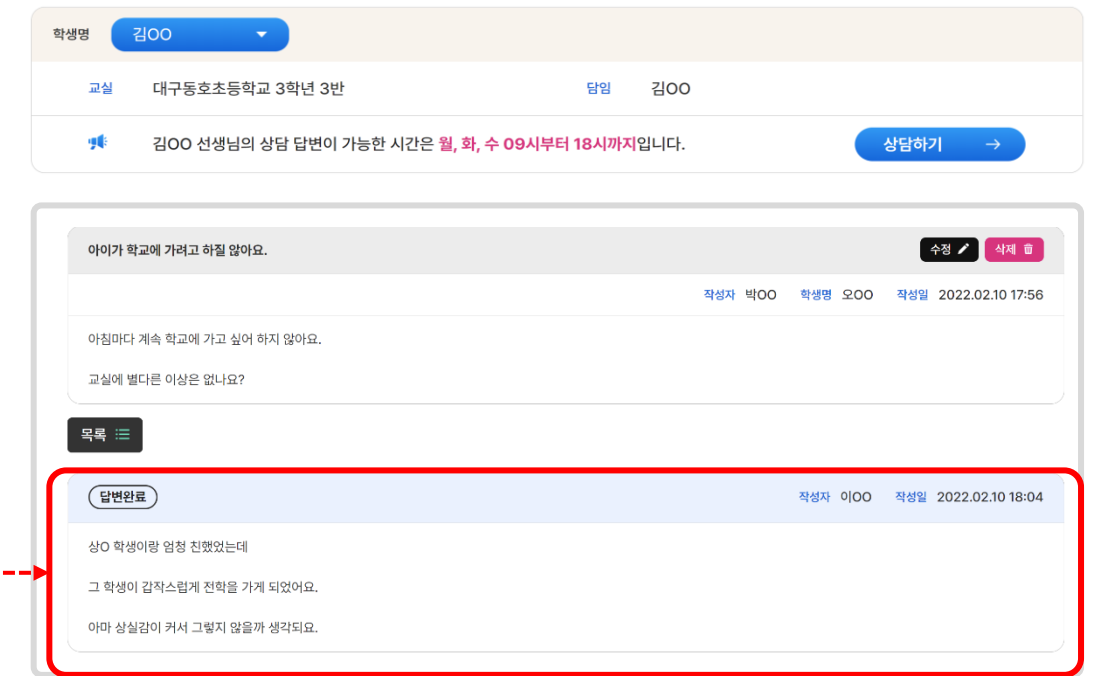

### **3. 선생님께 상담신청하기**

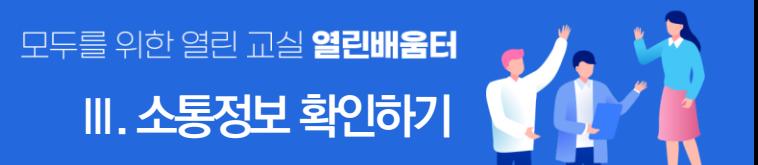

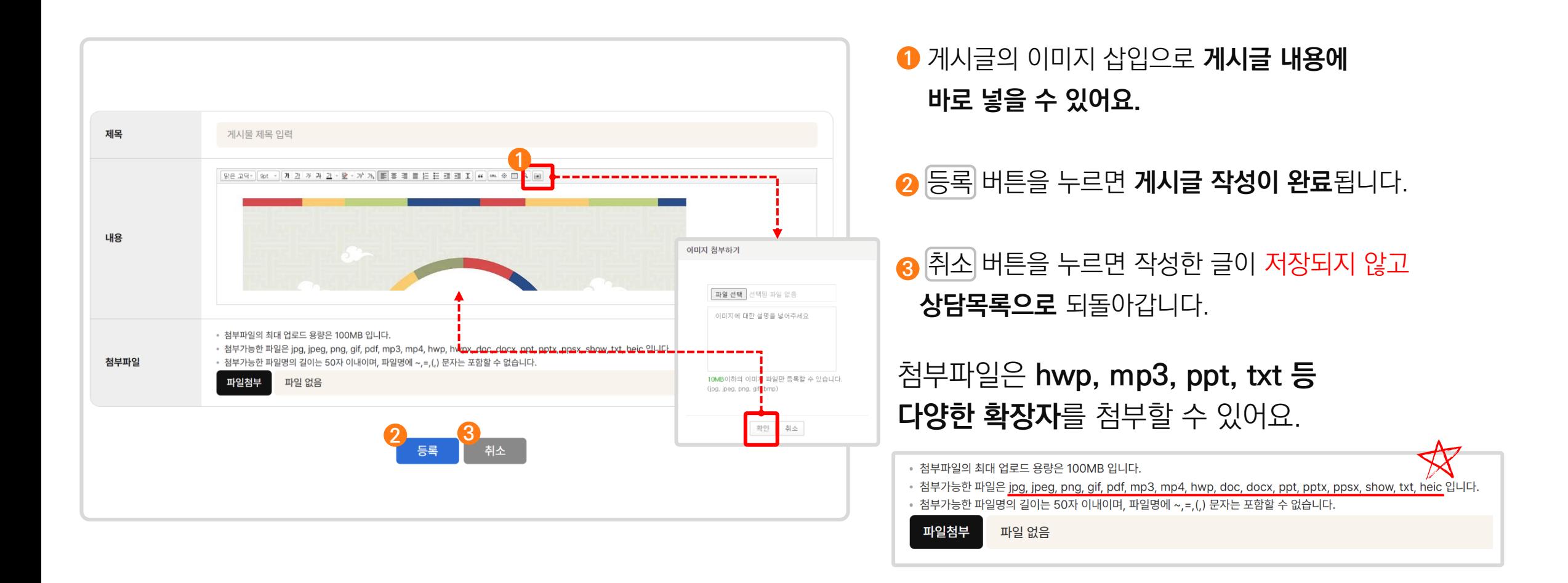

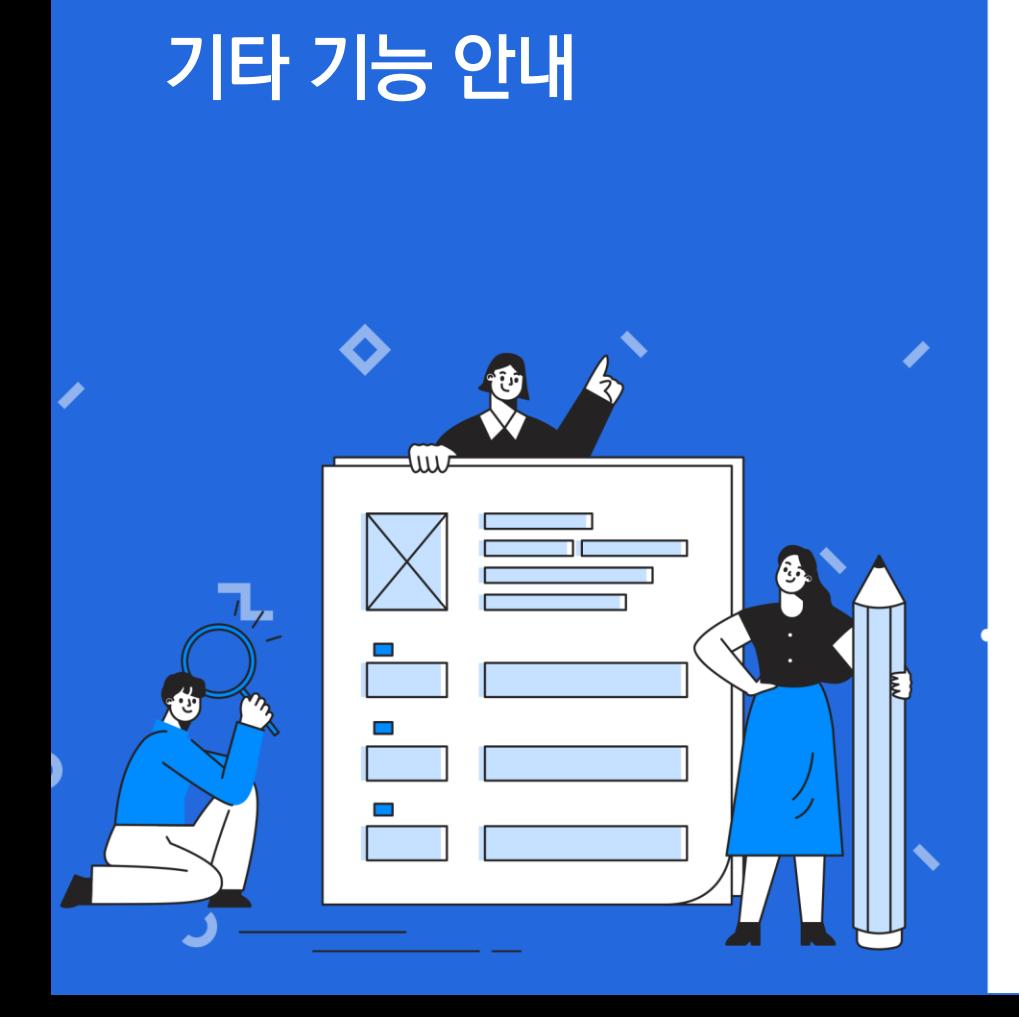

**Ⅳ**

**1. 공지사항, Q&A, 자주하는 질문 2. 알림/쪽지 활용하기 3. 개인정보 수정하기**

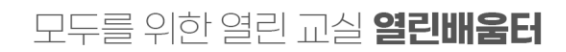

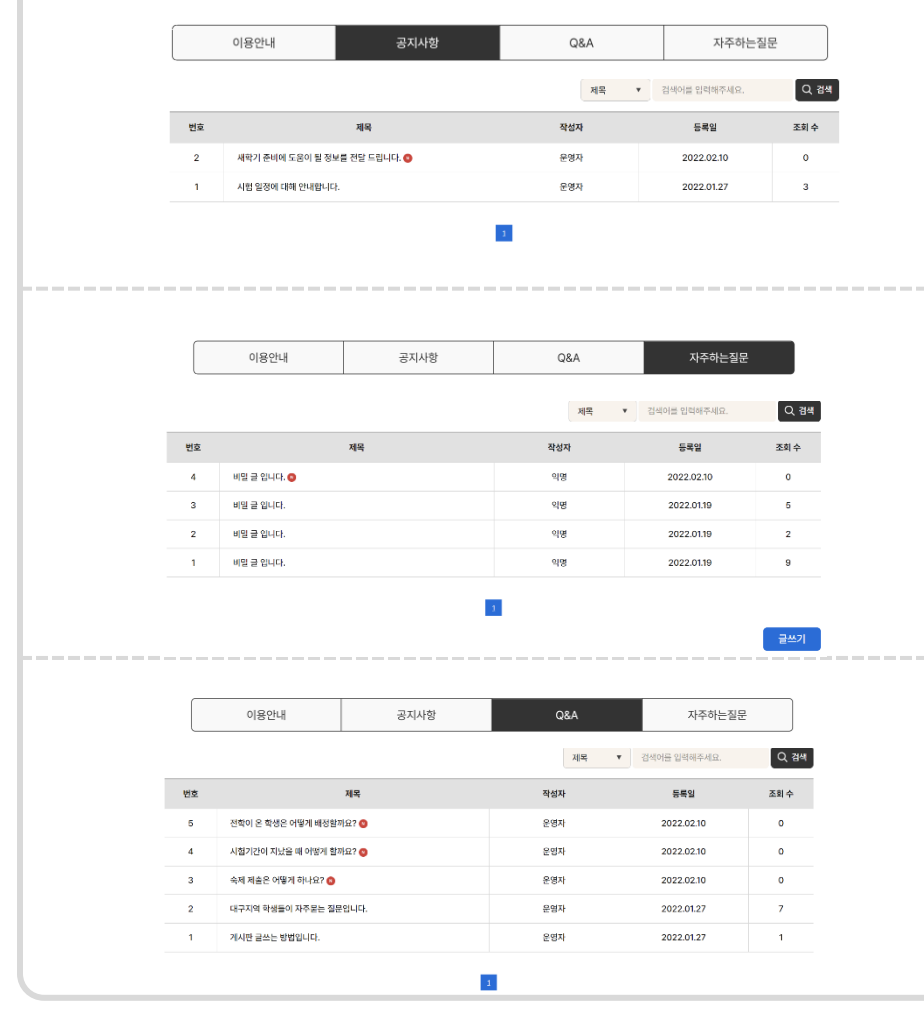

#### 다양한 페이지를 필요에 따라 활용해 보세요.

**자주하는 질문**을 살펴볼 수도 있습니다.

담당자의 답변을 받을 수 있습니다.

**Q&A**로 직접 질문을 남기면

**공지사항**에서 운영자가 등록한 **공지사항**을 확인할 수 있습니다.

### **1. 공지사항, Q&A, 자주하는 질문**

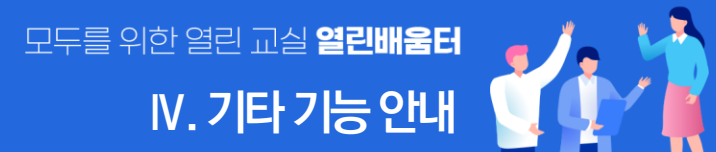

### **2. 알림 및 쪽지 활용하기**

### 모두를 위한 열린 교실 **열린배움터 Ⅳ. 기타기능안내**

### **2.1 알림 활용하기**

#### **쪽지**와 **새글**을 **알림에서 확인**할 수 있어요!

새글이 등록되고, 쪽지가 오면

화면 상단의 알림 옆에 숫자가 표시되요.

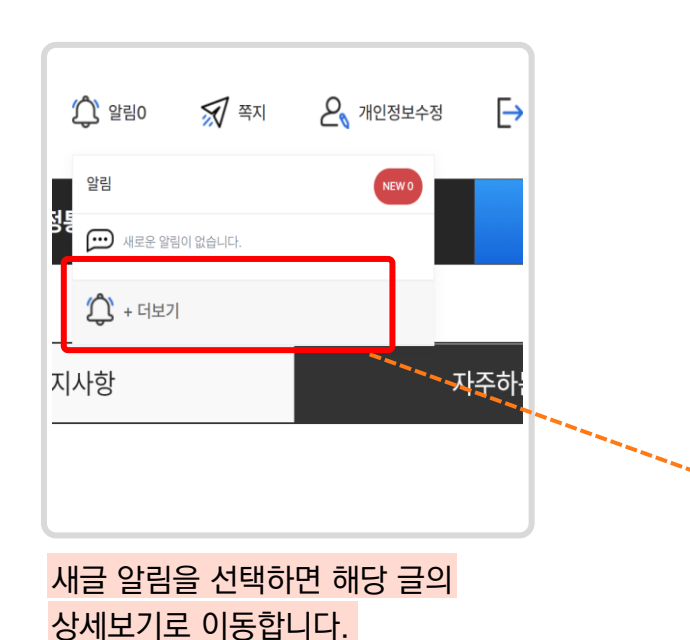

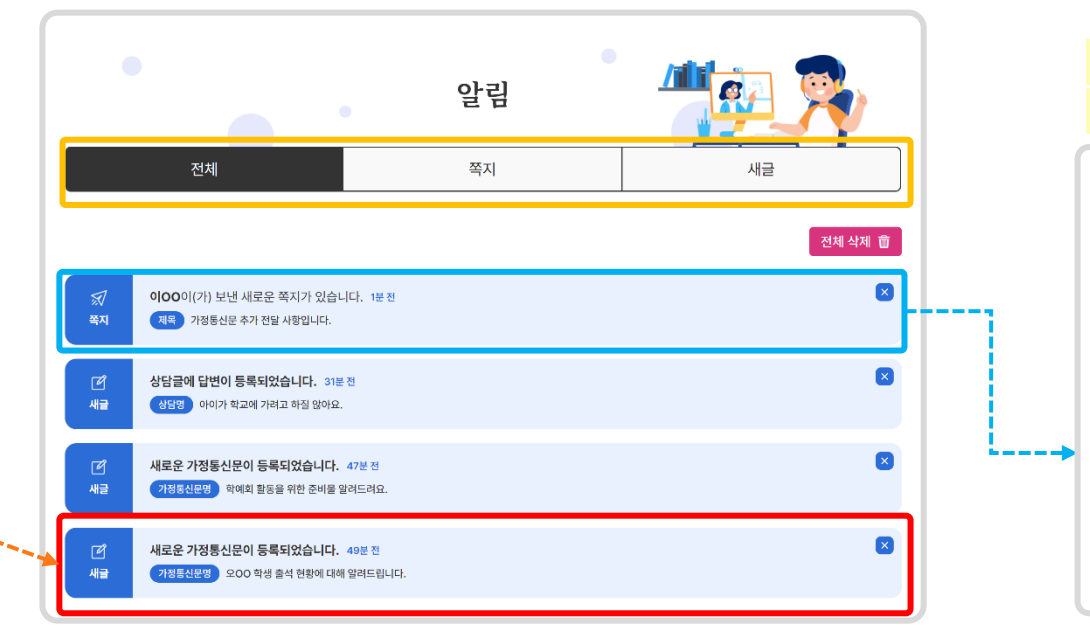

새글 알림이 오는 경우는 다음과 같아요. 학급 알림장, 가정통신문, 숙제, 시험이 새로 등록되었을 때 보호자 상담글에 답변이 달렸을 때

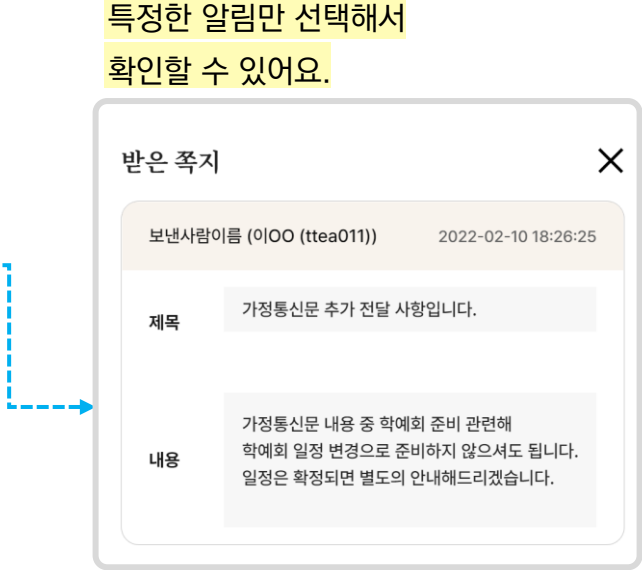

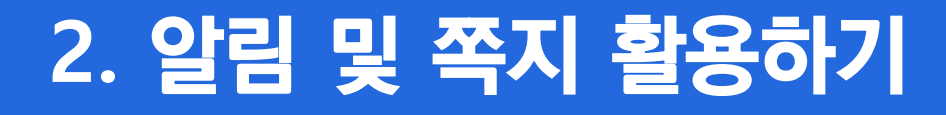

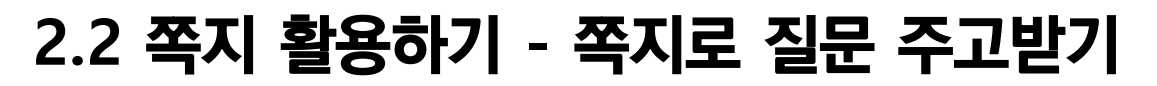

#### 선생님께 **쪽지**를 보내 보아요!

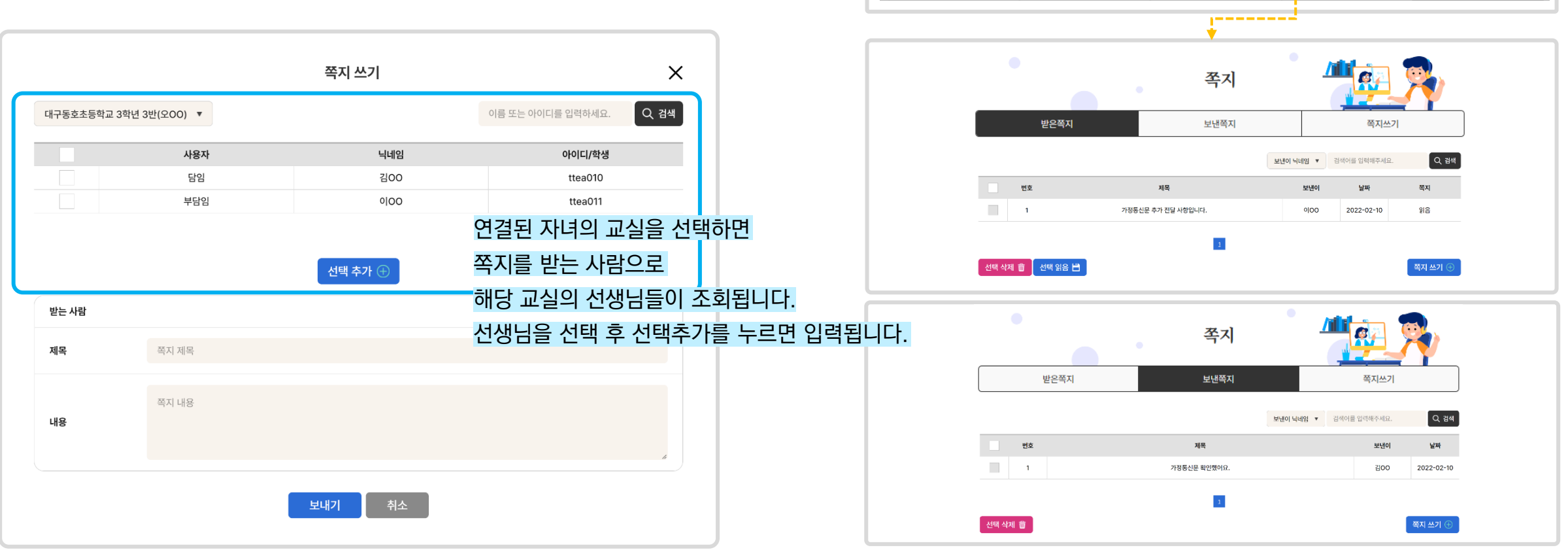

**모두르 외화 교실 열린배움터 ① 880** ⊠ क्य  $P_{\scriptscriptstyle{M}}$  개인정보수정 **+ 화면설정**  $\rightarrow$  로그아웃 우리아이 학습관리 알림장 가정통신문 보호자상담 이용안내

**Ⅳ. 기타기능안내**

모두를 위한 열린 교실 **열린배움터** 

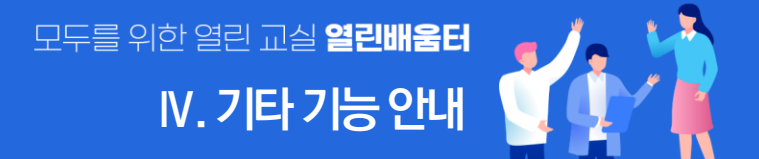

### **3. 개인정보 수정하기**

#### **개인정보수정**에서 휴대폰 번호와, 학생연결을 변경할 수 있습니다.

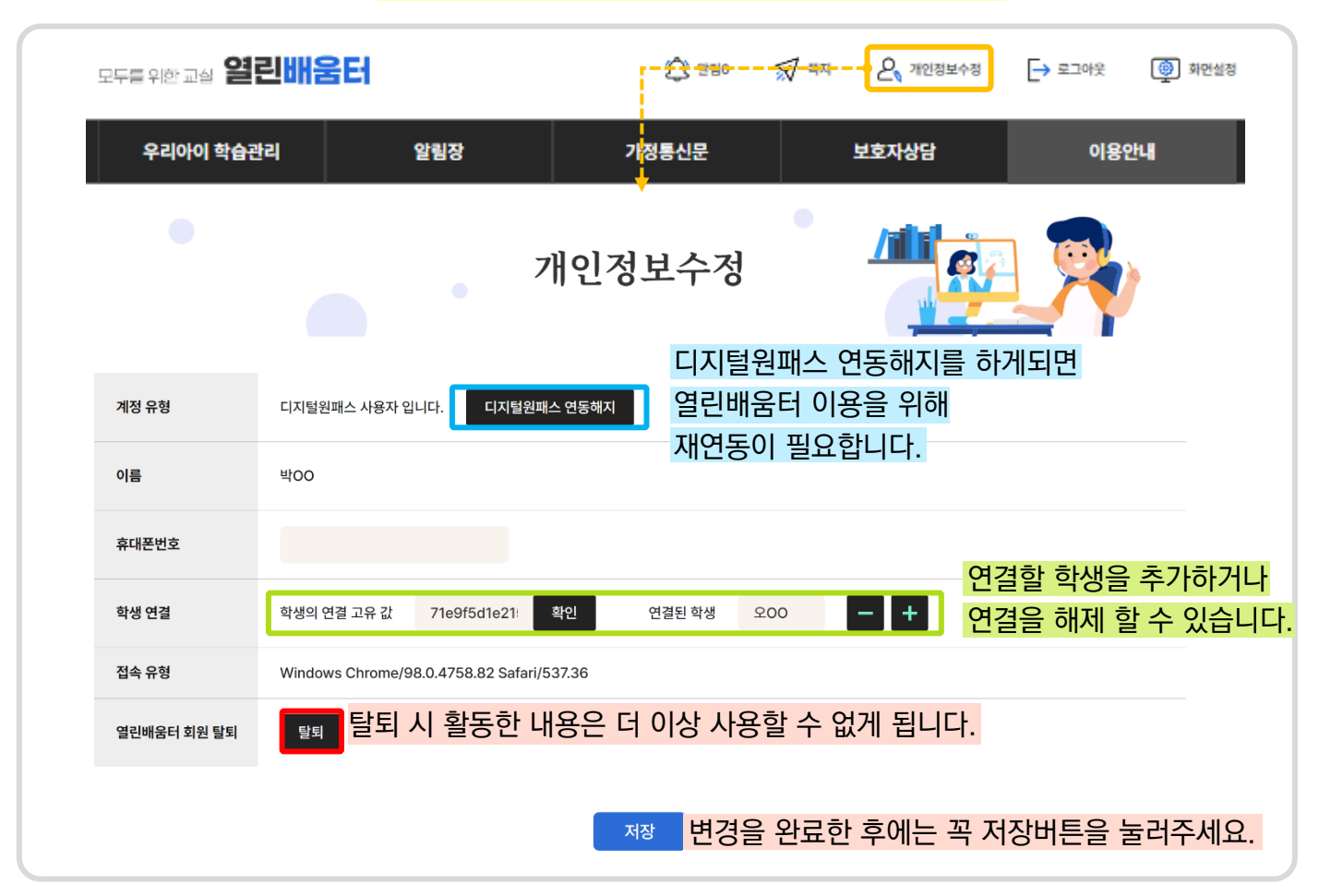